# VYSOKÉ UČENÍ TECHNICKÉ V BRNĚ

BRNO UNIVERSITY OF TECHNOLOGY

# FAKULTA INFORMAČNÍCH TECHNOLOGIÍ ÚSTAV POČÍTAČOVÉ GRAFIKY A MULTIMÉDIÍ

FACULTY OF INFORMATION TECHNOLOGY DEPARTMENT OF COMPUTER GRAPHICS AND MULTIMEDIA

# GENERA´TOR VIZITEK

BAKALÁŘSKÁ PRÁCE BACHELOR'S THESIS

AUTHOR

AUTOR PRÁCE NA MILAN MOUČKA

BRNO 2009

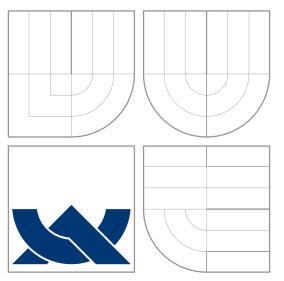

# VYSOKÉ UČENÍ TECHNICKÉ V BRNĚ BRNO UNIVERSITY OF TECHNOLOGY

# FAKULTA INFORMAČNÍCH TECHNOLOGIÍ ÚSTAV POČÍTAČOVÉ GRAFIKY A MULTIMÉDIÍ

FACULTY OF INFORMATION TECHNOLOGY DEPARTMENT OF COMPUTER GRAPHICS AND MULTIMEDIA

# **GENERÁTOR VIZITEK**

VISITING CARDS GENERATOR

BAKALÁŘSKÁ PRÁCE BACHELOR'S THESIS

AUTHOR

AUTOR PRÁCE NA VILLAN MOUČKA

**SUPERVISOR** 

VEDOUCÍ PRÁCE Ing. PETER CHUDÝ, Ph.D. MBA

BRNO 2009

## Vysoké učení technické v Brně - Fakulta informačních technologií

Ústav počítačové grafiky a multimédií

Akademický rok 2008/2009

# Zadání bakalářské práce

#### Řešitel: Moučka Milan

Informační technologie Obor:

#### Téma: Generátor vizitek

Kategorie: Počítačová grafika

### Pokyny:

- 1. Nastudujte typografické zákonitosti tvorby vizitek.
- 2. Vytvořte aplikaci umožňující tvorbu vizitek podle pokynů.
- 3. Zhodnoťte dosažené výsledky a navrhněte možnosti pokračování projekt.

### Literatura:

· dle pokynů vedoucího

Při obhajobě semestrální části projektu je požadováno:

· Bod 1 a část bodu 2.

Podrobné závazné pokyny pro vypracování bakalářské práce naleznete na adrese http://www.fit.vutbr.cz/info/szz/

Technická zpráva bakalářské práce musí obsahovat formulaci cíle, charakteristiku současného stavu, teoretická a odborná východiska řešených problémů a specifikaci etap (20 až 30% celkového rozsahu technické zprávy).

Student odevzdá v jednom výtisku technickou zprávu a v elektronické podobě zdrojový text technické zprávy, úplnou programovou dokumentaci a zdrojové texty programů. Informace v elektronické podobě budou uloženy na standardním nepřepisovatelném paměťovém médiu (CD-R, DVD-R, apod.), které bude vloženo do písemné zprávy tak, aby nemohlo dojít k jeho ztrátě při běžné manipulaci.

#### Vedoucí: Chudý Peter, Ing., Ph.D. MBA, UPGM FIT VUT

Datum zadání: 1. listopadu 2008 Datum odevzdání: 20. května 2009 soké učení TECHNICKÉ v BRNĚ

Fakulta informačních technologií Ústav počítačové grafiky a multimédií 612 66 Brito, Skožetěchova 2

doc. Dr. Ing. Jan Černocký vedoucí ústavu

# Abstrakt

Vizitky jsou v dnešní době populárním nosičem dat pro zprostředkování informací. Tato bakalářská práce se zabývá aplikací pro generování vizitek podle obecně stanovených zásad. Výsledkem je aplikace, která do PDF dokumentu generuje vizitky, které jsou přichystané pro tisk a rozřezání na dílčí vizitky.

# Abstract

Business cards are a popular data medium for providing information nowadays. This bachelor work deals with an application of business cards' generating according to general stated rules. Its result is an application which generates business cards for the PDF document. These are ready to be printed and cut in partial ones.

# Klíčová slova

Vizitka, šablona, tisk, textury, bitmapový obrázek, vektorový obrázek

# Keywords

Business card, template, printing, textures, bitmap image, vector image

# **Citace**

Milan Moučka: Generátor vizitek, bakalářská práce, Brno, FIT VUT v Brně, 2009

# Generátor vizitek

# Prohlášení

Prohlašuji, že jsem tuto bakalářskou práci vypracoval samostatně pod vedením pana Ing. Petra Chudého, Ph.D. MBA.

> . . . . . . . . . . . . . . . . . . . . . . . Milan Moučka 17. května 2009

# Poděkování

Moje práce vznikala pod vedením pana Ing. Petra Chudého, Ph.D. MBA. Za jeho odborné rady, za ochotu a čas, který mi věnoval, mu patří velký dík.

c Milan Moučka, 2009.

Tato práce vznikla jako školní dílo na Vysokém učení technickém v Brně, Fakultě informačních technologií. Práce je chráněna autorským zákonem a její užití bez udělení oprávnění autorem je nezákonné, s výjimkou zákonem definovaných případů.

# Obsah

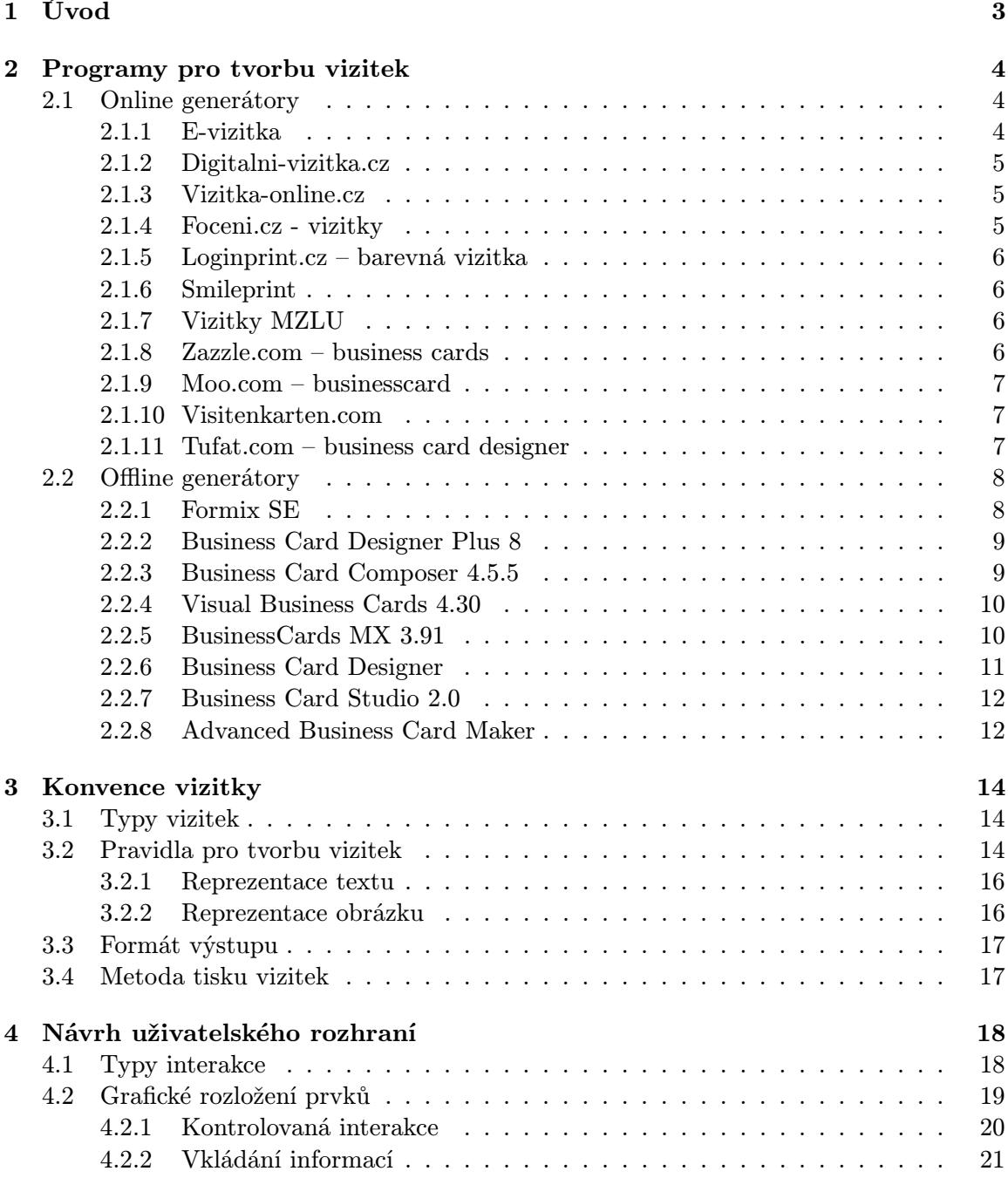

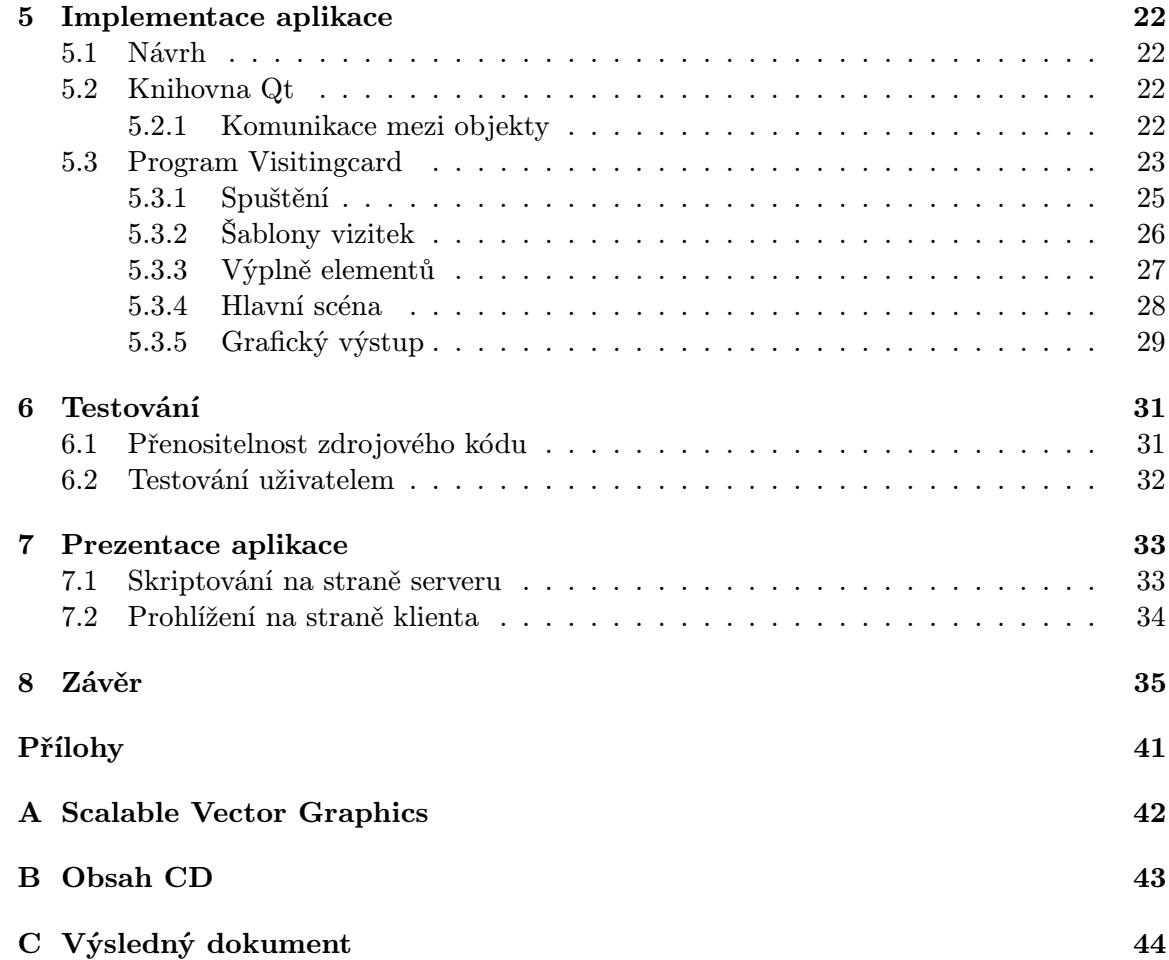

# <span id="page-7-0"></span>1 Úvod

Vizitky jsou v současnosti hojně používaným nástrojem pro zprostředkování kontaktů mezi fyzickými, ale i právnickými osobami. Vizitka bývá označována také jako navštívenka. V každodenním životě se s nimi často setkáváme. Můžeme je obdržet od budoucího i současného zaměstnavatele, kamaráda nebo firmy, u které plánujeme pořídit zboží či službu. Vizitky by měly zaujmout svým vzhledem i obsahem. Poskytují základní informace o osobě, sdělují jméno, adresu, kontakt, atd. Vizitky mohou obsahovat i neformální informace. Pro firmy vizitky fungují jako reklama a lze je použít i jako pozvánku na společenské akce nebo jako oznámení. Vizitky svým vzhledem reprezentují své majitele. Jsou považovány jako součást neverbální komunikace. K výměně vizitek dochází často při pozdravu, proto je vhodné ji mít vždy nachystanou k okamžitému použití.

Z analýzy dostupných, volně šiřitelných programů využitelných pro tvorbu vizitek vyplynuly nedostatky, které byly základem pro vytvoření mé aplikace. Tyto volně dostupné programy jsou popsány v kapitole [2.](#page-8-0)

Program pro tvorbu vizitek musí splňovat určité zákonitosti, jelikož vizitka musí dodržovat různé typografické zásady. Pro použití programu za hranicemi České republiky, bylo důležité zjistit, jaké formáty vizitek a papírů se používají v různých částech světa. Principem rozložení a konvencemi vizitek či naznačení jejich hran na papíře se zabývá kapitola [3.](#page-18-0) V kapitole [4](#page-22-0) je analyzován uživatelsky přívětivý návrh grafického rozhraní aplikace.

Kapitola [5](#page-26-0) seznamuje čtenáře ve zkratce s implementačním nástrojem a detailnějším popisem řešení specifických části aplikace. Testování aplikace na různých platformách popisuje kapitola [6.](#page-35-0) Prezentací aplikace na webu se zabývá kapitola [7,](#page-37-0) která definuje finální popis aplikace pro uživatele, včetně postupů spuštění na rozdílných platformách a manuálu.

# <span id="page-8-0"></span>2 Programy pro tvorbu vizitek

Kapitola se zabývá analýzou dostupných programů, které se specializují na tvorbu vizitek. Programy jsou rozděleny na dva základní celky:

- online generátory,
- offline generátory.

Online generátory jsou spjaty s objednáním a odesláním výsledků do centrály, která uživatelem vytvořené vizitky vytiskne, a po zaplacení odešle autorovi. U těchto generátorů je nejčastějším výstupem PDF dokument, což umožňuje vytisknutí vizitky za pomocí vlastních zdrojů. Ovládání je intuitivní.

Offline generátory mají rozsáhlejší databáze šablon nebo obrázků a dávají uživatelům větší variabilitu a originalitu výsledné vizitky. Rovněž nabízí i více možností ukládání vizitky. Nejčastějším výstupem je export do různých formátů počítačových obrázků, formát PDF se vyskytuje minimálně. Tisk vizitek je zde na iniciativě jejich autora.

## <span id="page-8-1"></span>2.1 Online generátory

Na webu je celá řada internetových aplikací, nabízejících vytvoření vlastní vizitky. Ve většině níže uvedených příkladů je nutný tisk ve firmě, která konkrétní online generátor nabízí.

#### <span id="page-8-2"></span>2.1.1 E-vizitka

Aplikace [\[8\]](#page-40-0) na tvorbu vizitek dává uživateli po zaregistrování a následném přihlášení do systému možnost vytvořit si vizitku jak pro soukromé, tak i pro firemní účely. Uživatel si na vizitku může zadat jakékoliv informace, které považuje za důležité. Tyto informace se vyplňují ve webovém formuláři. Následně se vybírá z šesti šablon, samostatně pro firemní a samostatně pro soukromou vizitku. Každá šablona nabízí pět různých barevných provedení, což umožňuje vytvořit širokou škálu originálních vizitek. Zajímavou funkcí této aplikace je i možnost vytvoření oboustranné vizitky, s možností zvolit rozmístění jednotlivých prvků. Vizitka je ukládána do PDF dokumentu, který obsahuje pouze jednu vizitku, a nechybí zde samozřejmě logo "výrobce". Zajímavou alternativou je možnost takto vytvořenou vizitku nechat natisknout a poslat na kontaktní adresu. Vytvořenou vizitku lze také importovat do MS Outlook. Jelikož je vizitka včetně zadaných informací uložena v databázi, je přístupná i pro ostatní uživatele. Je možné použít funkci umožňující uživateli výběr informací, které je třeba skrýt či zveřejnit.

#### <span id="page-9-0"></span>2.1.2 Digitalni-vizitka.cz

Webová aplikace [\[16\]](#page-41-0) (viz obrázek [2.1\)](#page-9-3), vytváří jednoduché vizitky s různými, předem definovanými, barevnými podklady. Uživateli je umožněno kromě vytvoření i úprava vizitky, což zaručuje identifikační číslo vizitky a vytvoření přístupového hesla k ní. Uživatel má možnost zadání jména, zaměstnání, adresy a vložení obrázku, ale pouze do levé části výsledné vizitky. Všechny tři textové položky mají rozdílný styl a velikost písma. Vytvořená vizitka je zobrazena na hlavní stránce webu, což slouží jako reklama pro danou osobu/firmu. Uživateli není umožněno, aby si vytvořenou vizitku mohl stáhnout a vytisknout. Na konkrétní vystavené aktivní vizitky lze přistupovat pomocí textového seznamu autora nebo podle vzhledu vizitek.

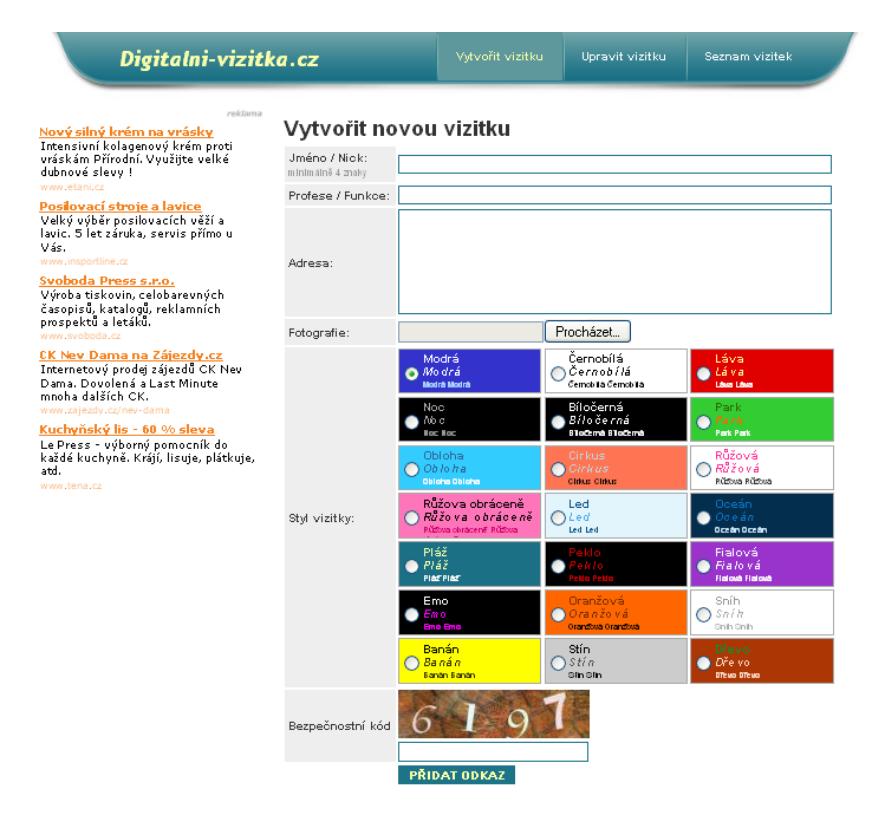

<span id="page-9-3"></span>Obrázek 2.1: Hlavní strana aplikace na digitalni-vizitka.cz (viz [\[16\]](#page-41-0))

#### <span id="page-9-1"></span>2.1.3 Vizitka-online.cz

Internetová aplikace [\[19\]](#page-41-1) slouží pouze pro objednání vizitek, obsahuje dostatečný přehled šablon. Nenabízí žádné propracovanější možnosti pro tvorbu vizitek.

#### <span id="page-9-2"></span>2.1.4 Foceni.cz - vizitky

Online generátor vizitky [\[2\]](#page-40-1) umožňuje její vytvoření pomocí formuláře. Uživatel má možnost výběru z několika grafických vzorů, barev pozadí či fontů. Je mu umožněno vkládat obrázky, vytvořit si zadní stranu a zaoblit rohy vizitky. Pro zobrazení náhledu je třeba po vyplnění údajů na vizitce provést její překreslení. Uživateli je dovoleno pouze odeslání objednávky, vizitku není možné uložit v žádném formátu.

#### <span id="page-10-0"></span>2.1.5 Loginprint.cz – barevná vizitka

Webová aplikace [\[42\]](#page-43-0) nabízí tři typy vizitek – Standart, Premium a Premium-oboustranné. Všechny jsou ve formátu 85 mm × 55 mm. U standardního typu je možnost vybrat si vizitku jak na výšku, tak na šířku. Následující strana umožňuje vyplnění důležitých informací. Každá textová položka může být speciálně nastavena (font, velikost, zarovnání, styl). Tento typ nepodporuje šablony.

U vizitky typu Premium je na výběr přes 60 druhů šablon vizitek. Po jejím výběru si autor vyplní požadované informace do textových položek. Všechna nastavení jsou stejná, jako u předchozího typu, ale navíc je zde možnost vybrat si barvu písma.

Premium-oboustranná vizitka má stejné vlastnosti jako vizitka Premium. Jediný rozdíl je, že si uživatel vyplňuje informace oboustranně.

U vizitek Premium a Premium-oboustranné má uživatel možnost zvolit si vlastní šablonu. Vizitku lze zobrazit i v Java-editoru, ve kterém lze upravovat zobrazený text. Během vyplňování uživatel vidí aktuální podobu vizitky. Autor vizitky nemá možnost vložení svého loga či obrázku do vizitky. Aplikace umožňuje zobrazení náhledu v PDF dokumentu, nebo lze využít uložení nedokončené vizitky po dobu až 30-ti dní. V posledním kroku se již objednává množství a místo doručení vizitek. Tento online generátor je dostupný v sedmi světových jazycích.

#### <span id="page-10-1"></span>2.1.6 Smileprint

Online generátor vizitek [\[38\]](#page-42-0) po spuštění aplikace umožní uživateli výběr šablony. Po jejím výběru je zobrazen formulář s náhledem, do kterého autor vyplňuje data, jež chce nechat zobrazit na vizitce. Z vybrané šablony lze vybrat i alternativní design. Rovněž lze různě formátovat zobrazený text (font, velikost, barva). Aplikace neumožňuje vkládání obrázků ani zobrazení výsledné vizitky v žádném volně zobrazitelném formátu. Umožňuje pouze objednání vizitek ve vybraném množství, vytištění objednávky a její odeslání.

#### <span id="page-10-2"></span>2.1.7 Vizitky MZLU

Aplikace pro tvorbu vizitek [\[12\]](#page-41-2) implementována do informačního systému MZLU je přístupná pouze pro zaměstnance. Aplikace získává důležité informace z informačního systému univerzity, umožňuje přidání nového textového pole. Některé položky na vizitce jsou pevně dané – jméno, titul. Jiné lze změnit po dohodě s nadřízeným – profese nebo pozice na univerzitě. Vizitka může být uložena buď v českém, nebo v anglickém jazyce. Majitel vizitky si může vybrat, zda chce mít na vizitce viditelné tituly, stát, telefon, e-mail, url. Vizitku je možné exportovat do PDF dokumetu nebo provést překreslení náhledu vizitky. Tento dokument je možné nechat vytisknout univerzitou popřípadě individuálně. Vizitka je určena jen pro zaměstnance a propagaci univerzity – není proto možné vkládat jakákoliv jiná loga (logo univerzity popřípadě fakulty je implicitně nastaveno). Vzhled vizitek lze shlédnout v Minimanuálu JVS na <http://wwwold.mendelu.cz/jvs/> na str. 27.

#### <span id="page-10-3"></span>2.1.8 Zazzle.com – business cards

Online generátor vizitek [\[10\]](#page-40-2) po spuštění nechá uživatele vybrat jeden ze tří nabízených formátů, pokračuje výběrem pozadí vizitky. Následuje možnost přidání loga nebo obrázku a vkládání textových položek. S obrázky lze provádět rotace po devadesáti stupních, měnit jejich velikost, pozici na vizitce nebo průhlednost. U textu může uživatel měnit jeho pozici, velikost, zarovnání a barvu. Aplikace neumožňuje uložení vizitky, je možné ji pouze odeslat k tisku, který je zpoplatněn.

### <span id="page-11-0"></span>2.1.9 Moo.com – businesscard

Online aplikace [\[15\]](#page-41-3), která předem avizuje, že je třeba tisk vizitek objednat. Uživatel si může vybrat, jestli chce vizitku čistě s textem nebo s obrázkem. Po výběru obrázku, který je použit jako pozadí vizitky, si uživatel může vypsat informace zobrazitelné na vizitce, popřípadě přidat logo, které však záleží na typu šablony, jež si uživatel vybere. U textových položek lze měnit velikost, barvu, zarovnání a typ fontu. Po vyplnění všech informací je třeba vybrat formát papír a odeslat k tisku. Aplikace neumožňuje export do žádného souboru.

Druhou možností je vizitka bez pozadí, která má jinak strukturu i funkčnost stejnou.

#### <span id="page-11-1"></span>2.1.10 Visitenkarten.com

Aplikace [\[18\]](#page-41-4), jejíž úvodní strana je na obrázku [2.2,](#page-11-3) žádá hned na začátku volbu pozadí a to zda vizitka bude mít pozadí barevné či nikoliv (důvodem je stanovení ceny v objednávce). Jakmile uživatel vybere typ vizitky, vyplní text, jež chce na vizitce, včetně fontu a barvy, velikosti a zarovnání. Následně si lze vybrat šablonu, podle které se položky zobrazí na vizitce na náhledu. Uživatel si může vložit vlastní logo.

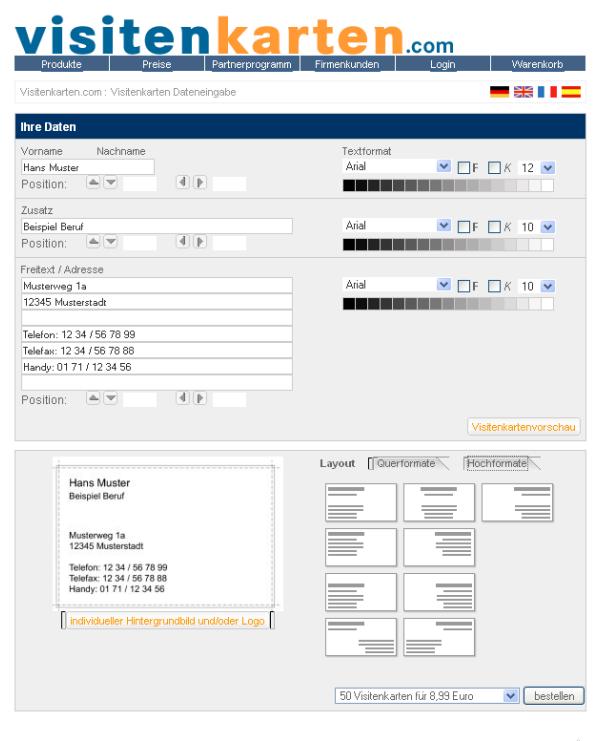

<span id="page-11-3"></span>AGB | Impressum | Kontakt | Über uns | @ 2007 Print-Store.com GmbH

Obrázek 2.2: Hlavní strana aplikace na visitenkarten.com (viz [\[18\]](#page-41-4))

#### <span id="page-11-2"></span>2.1.11 Tufat.com – business card designer

Program [\[41\]](#page-43-1), s volně šiřitelnými zdrojovými kódy, s využitím PHP pro tvorbu vizitek. Pro jeho funkčnost je nutné uložit zdrojové kódy na PHP/MySQL server a nainstalovat. Program umožňuje nahrávání obrázků do obrázkové galerie. Konfigurace jsou uložené v souboru /css/config.css. Po přihlášení do databáze si uživatel vybere z nabídky, co chce vytvořit. Ve editoru aplikace probíhá výsledná tvorba vizitky. Program umožňuje vytvoření vizitky na výšku i na šířku, vkládání textových polí, čar, n-úhelníků, vkládání obrázků z databáze. Každý uživatel si může do databáze vložit vlastní obrázek nebo logo. Kromě vizitek je možná i tvorba pohlednic či dopisů. S textovými poli lze plnohodnotně pracovat. Lze měnit jejich barvy, zarovnání, pozici, styl, velikost i typ fontu. Nejsou nabízeny žádné šablony, vše je ponecháno na autorově fantazii. Jako pozadí vizitky je možné mít jen jednu barvu. Vizitky se ukládají do PDF dokumentu.

# <span id="page-12-0"></span>2.2 Offline generátory

Následující podkapitoly analyzují volně dostupné programy, které uživateli dávají možnost vytvořit si vlastní vizitku kdykoliv. Tyto neplacené verze programů mají velmi často omezenou funkčnost.

### <span id="page-12-1"></span>2.2.1 Formix SE

Komplexní program [\[36\]](#page-42-1), který mimo jiné zvládá základní tvorbu vizitek. Spuštěním aplikace je zobrazeno okno, viz obrázek [2.3.](#page-12-2) V případě, že chce uživatel vytvořit vizitku sám, vybere jednu z šablon a následně v hlavním okně vyplní požadované informace. Program nepodporuje export vizitky do volitelného souboru, podporuje pouze uložení do FIX souboru. Program neumožňuje vkládání obrázků či log. Program je volně dostupný po dobu padesáti dní, pak je třeba zakoupit licenci.

<span id="page-12-2"></span>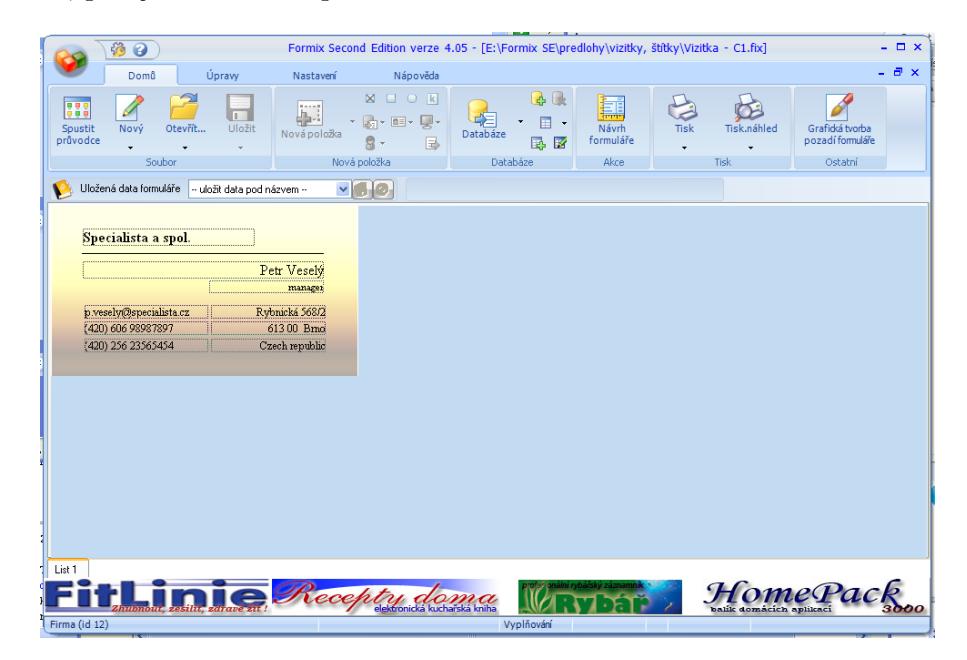

Obrázek 2.3: Hlavní okno programu Formix SE, (viz [\[36\]](#page-42-1))

#### <span id="page-13-0"></span>2.2.2 Business Card Designer Plus 8

Po spuštění [\[5\]](#page-40-3) se spustí průvodce, pomocí něhož uživatel vybírá, v jaké metrické jednotce budou udávány rozměry. Na následující straně průvodce se záložkami je seznam obecných a specifických šablon, na další záložce je formulář na textové položky, třetí záložka slouží k výběru pozadí šablony, čtvrtá k výběru fontu a jeho velikosti. V pravé části průvodce je k dispozici aktuální náhled vizitky. Po dokončení průvodce je zobrazena výsledná vizitka s postranními lištami, které umožňují správu jednotlivých objektů tzn. měnit pozice na vizitce a jejich posouvání ve vrstvách, dále umožňují úpravy textu vloženého pomocí průvodce, výběr fontu a efektů, úpravy jeho barvy. Toto okno aplikace je vidět na obrázku [2.4.](#page-13-2) U pozadí je možné provádět různé efekty jako nastavení jasu, kontrastu, gradientu, pozadí se zvýrazněnými okraji tvořenými čárou nebo texturou. Samozřejmostí je také vkládání log a obrázků, jenž mohou být z databáze programu, popřípadě vlastní. Je možné vkládat grafické objekty například na ohraničení vizitky a různé jiné objekty (čtverce, trojúhelníky, atd.). Uložení vizitky je možné v několika formátech – \*.BCP pro opětovné použití v programu, jako šablona vizitky (přístupné jen v plné verzi programu) a export do grafického souboru s příponami PNG, TIFF, BMP, EMF, JPG s výběrem rozlišení v rozmezí 100–1200 DPI. Zdarma je k dispozici pouze v 15-ti denní verzi, u které je třeba následně zakoupit licenci.

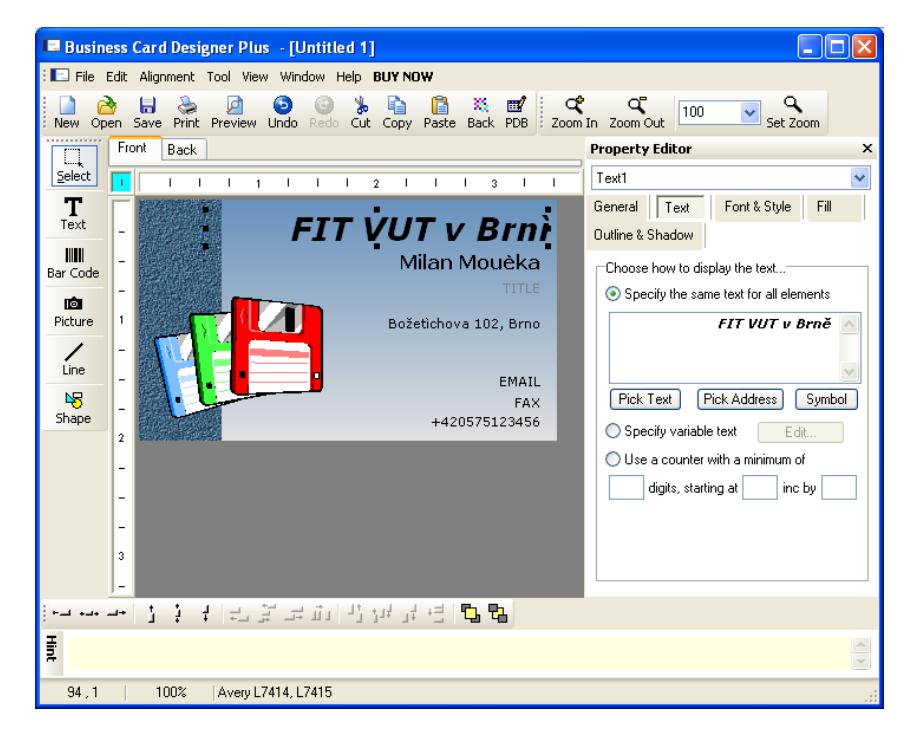

<span id="page-13-2"></span>Obrázek 2.4: Hlavní okno programu Business Card Designer Plus 8, (viz [\[5\]](#page-40-3))

#### <span id="page-13-1"></span>2.2.3 Business Card Composer 4.5.5

Program na tvorbu vizitek [\[3\]](#page-40-4) u operačních systémů Mac OS X 10.3 a vyšší. Obsahuje mnoho obrázků, šablon nebo fontů. U objektů lze pracovat s průhledností, stínováním, maskováním, vrstvami mezi objekty, atd. Volně dostupná verze nenabízí takové možnosti jako placená verze.

#### <span id="page-14-0"></span>2.2.4 Visual Business Cards 4.30

V úvodním průvodci programu [\[40\]](#page-43-2) uživatel vyplní textové položky, popřípadě načte informace z vytvořeného profilu. Následující strana a její první záložka slouží k výběru šablony, která je rozdělená na výběr kategorie a stylu šablony. Je zde na výběr i několik vertikálních vizitek. Další záložka vybírá font a volitelná třetí záložka umožňuje u některých šablon výběr pozadí vizitky. Po ukončení průvodce je v hlavním okně nabízen výsledný náhled vizitky (viz obrázek [2.5\)](#page-14-2). Jednotlivé objekty na vizitce lze pomocí myši přemisťovat. Na vizitku lze vkládat různé objekty (čáry, kruhy, n-úhelníky, atd.), jenž umožňují zaoblení rohů. Je dovoleno pracovat s různými typy výplní, obrázků (JPG, GIF, BMP) z databáze i vlastních. Jednotlivé textové položky je možné dále upravovat (velikost, styl, typ fontu, atd.). S objekty je možné ve vrstvách různě posouvat, měnit jejich velikost, otáčet s nimi nebo měnit ohraničení těchto objektů. Vizitku je možné uložit jako VBC4 soubor nebo provést export do JPEG nebo BMP souboru s rozlišením až 300 DPI.

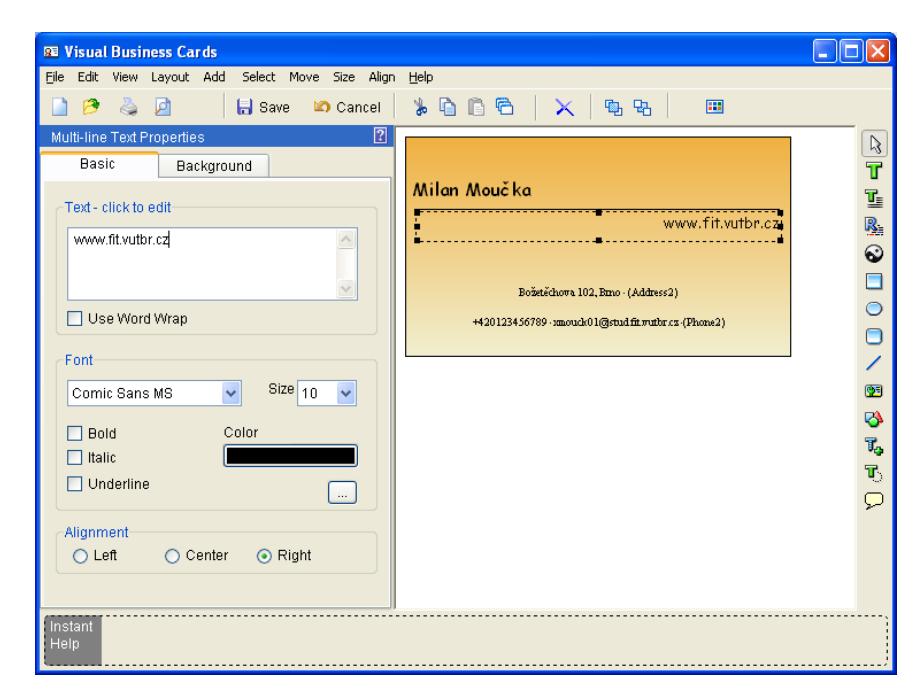

<span id="page-14-2"></span>Obrázek 2.5: Hlavní okno programu Visual Business Cards, (viz [\[40\]](#page-43-2))

#### <span id="page-14-1"></span>2.2.5 BusinessCards MX 3.91

BusinessCards MX 3.91 nabízí společnost MojoSoft [\[14\]](#page-41-5). Po spuštění tohoto programu je zobrazen průvodce, který pomáhá k vytvoření vizitky. Průvodce obsahuje 4 kroky. Výběr základní šablony, kterých program nabízí nepřeberné množství rozdělených do několika odvětví. Uživatel si může vytvořit vizitku dle vlastní úvahy. Na další straně průvodce se vypisují informace potřebné pro vizitku a typ fontu. Po vyplnění se vytvoří náhled vizitky (viz obrázek [2.6\)](#page-15-1), a následuje zobrazení v hlavním okně programu.

Jednotlivé položky – objekty vizitky – jsou uspořádány ve vrstvách, se kterými lze dále pracovat. U textu je možné jako s objektem měnit jeho font, barvu, mezery mezi znaky či průhlednost a provádět různé rotace textu. U obrázků lze opět měnit velikost či nastavovat průhlednost. Je možné provádět s nimi různé efekty (např. světlost/kontrast,

sépiový nádech, přidat stín, rámeček, gradient, textury, atd.). Program umožňuje vkládání obrázků v několika formátech, vkládání šablony vizitky, a to výběrem z databáze programu nebo výběrem vlastního obrázku. Formát vizitky je volitelný, základní formát je nastaven na hodnotu  $90 \text{ mm} \times 50.8 \text{ mm}$ . Celkový rozsah velikostí vizitek je  $70 \text{ mm} \times 40 \text{ mm}$  až  $105 \text{ mm} \times 65 \text{ mm}$ . Výslednou vizitku může uživatel uložit ve formátu přístupném pouze tímto programem – formát \*.BCW – nebo ji může exportovat do souboru ve třech rozlišeních (300, 600 nebo 1200 DPI) popřípadě umožňuje export do několika typů souborů (PDF, JPG, TIFF, BMP), kde lze opět volit rozlišení. V uloženém souboru je na úhlopříčce napsán název programu, ve kterém byla vizitka vytvořena. Uživatel může provádět jak import tak i export informací o jednotlivých vizitkách či kontaktech. Program je dostupný ve zkušební verzi, kterou lze rozšířit na plnou verzi po objednání a vyplnění licenčního klíče. Rozhraní je intuitivní i pro úplného začátečníka, podporuje více jazyků, údajně i tzv. doleva jazyky (např. arabštinu).

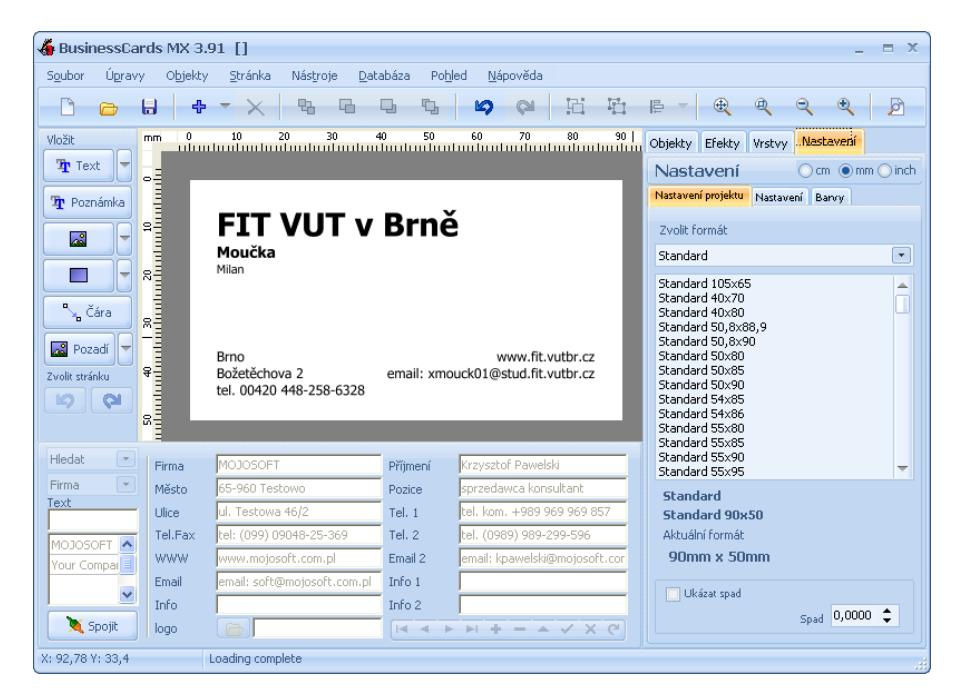

Obrázek 2.6: Hlavní okno programu BusinessCards MX 3.91 (viz [\[14\]](#page-41-5))

#### <span id="page-15-1"></span><span id="page-15-0"></span>2.2.6 Business Card Designer

Po spuštění [\[1\]](#page-40-5) uživatel vybírá, chce-li otevřít již uloženou vizitku, či začít tvořit novou vizitku sám nebo s pomocí průvodce. Po jeho spuštění se nabízí na první straně výběr z několika formátů vizitek. Následné okno průvodce žádá vyplnění důležitých informací, které jsou rozděleny do tří kategorií (jméno, kontakty a adresy). Po vyplnění se vybírá šablona pro konkrétní vizitku. Po dokončení průvodce je výsledek zobrazen v hlavním okně (obrázek [2.7\)](#page-16-2) spolu s nápovědou. Lze opět doplňovat a různě upravovat textová pole (typ, zarovnání, velikost, styl, barvu fontu), měnit pozadí vizitky, vkládat a upravovat vlastnosti obrázků (hranice obrázku, průhlednost, atd.), provádět rotace objektů po devadesáti stupních i zrcadlově. Objekty je možné posouvat po vrstvách. Program umožňuje vytvoření i oboustranné vizitky. Výsledný soubor se ukládá do souboru NDB popřípadě je možné jej exportovat do formátu PNG, GIF, JPG, BMP, TIF, EMF včetně výběru rozlišení mezi 300– 1200 DPI. Uložený obrázkový dokument obsahuje reklamu na výrobce tohoto programu.

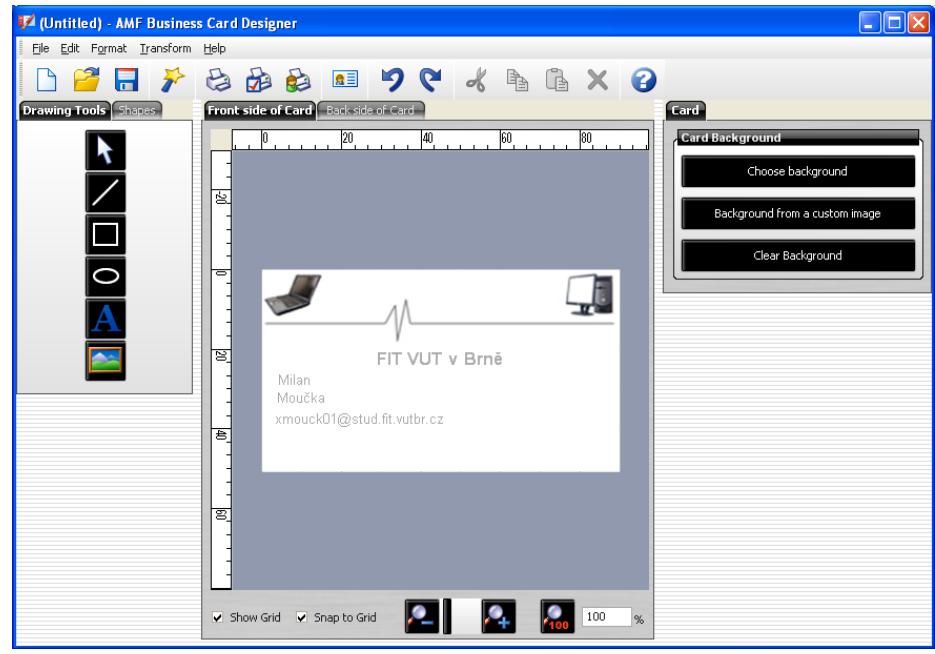

<span id="page-16-2"></span>Obrázek 2.7: Hlavní okno programu Business Card Designer, (viz [\[1\]](#page-40-5))

### <span id="page-16-0"></span>2.2.7 Business Card Studio 2.0

Po spuštění průvodce [\[6\]](#page-40-6) na vytvoření vizitky se vybírá ze seznamu třinácti šablon, následuje vyplnění formuláře důležitými informacemi, vložení loga či obrázku a vyběr barvy pozadí. Pokud již autor vizitku tvořil, může načíst svůj profil. Po ukončení průvodce bude v hlavním okně zobrazena aktuální verze vizitky. U textových položek na vizitce lze měnit font, jeho velikost a umístění. Načítání obrázků je možné jak z dané galerie, tak i volit vlastní obrázek. S obrázkem nelze kromě změny velikosti nijak pracovat. Uživatel může vkládat různé objekty – nová textová pole, jenž je lze vyplnit různými barvami, šablonami, lze využít i gradientu, čáry a n-úhelníky. Jednotlivé objekty lze posouvat ve vrstvách od začátku šablony směrem k uživateli. Se všemi objekty lze rotovat po devadesáti stupních i zrcadlově. V textovém poli lze s textem rotovat po stupních s výjimkou toho, že pokud se text dostane za hranici textového pole, je neviditelný. Vizitka se ukládá pouze do souboru s příponou CRD. Po zakoupení licence je možný export vizitky do BMP, JPEG, EMF nebo WMF.

#### <span id="page-16-1"></span>2.2.8 Advanced Business Card Maker

Po spuštění [\[4\]](#page-40-7) je automaticky zobrazen i průvodce. Uživatel si vybere podle náhledu šablonu a pozadí vizitky. Rovněž dochází k výběru rozměrů. Také je umožněn výběr oboustranné vizitky. Jednotlivé objekty se upravují až v hlavním okně aplikace (pozice, velikost, zarovnání, průhlednost, stín), jež je zobrazeno na obrázku [2.8.](#page-17-0) Program umí vkládat nová textová pole, čáry, n-úhelníky i různé obrazce, včetně obrázků, které mohou být jak v databázi programu, tak i vlastní. S obrázkem lze provádět efekty – měnit jas, kontrast, invertovat barvy, převádět do různých stupňů šedi, rozostřit, reliéf, zrcadlově otáčet. U vektorových objektů lze pracovat s jejich výplní, která může mít kromě dvou barev i různý vzor (pattern). U těchto objektů lze použít i efekt průhlednosti nebo vytvoření stínu. Vizitka může být uložena v několika formátech – BCF nebo jako šablona BCT popřípadě jako obrázek. Program rovněž podporuje export vizitek do PDF dokumentu.

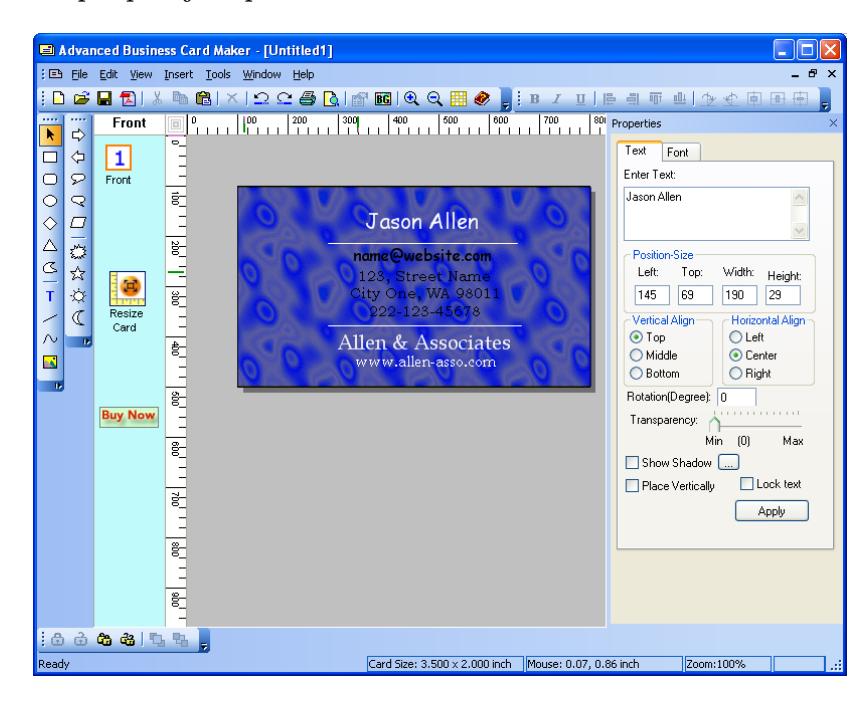

<span id="page-17-0"></span>Obrázek 2.8: Hlavní okno programu Advanced Business Card Maker, (viz [\[4\]](#page-40-7))

# <span id="page-18-0"></span>3 Konvence vizitky

Aby vizitka zaujala a byla reprezentativní, je třeba při její tvorbě dodržovat stanovené zásady. Vizitka vytváří první dojem o jejím autorovi. Vizitka reprezentuje osobu nebo firmu pouze tehdy, pokud je neustále k dispozici. Předání ve "správnou chvíli" působí profesionálně. Na různých pracovních setkáních je možné získat velké množství vizitek, proto by naše vizitka neměla mezi ostatními zaniknout a měla by obsahovat všechny potřebné informace.

Klasický formát vizitky je  $90 \text{ mm} \times 50 \text{ mm}$ . Jak je psané v [\[9\]](#page-40-8), jedná se o prostor pro vyjádření mnoha informací, proto by zde měly být pouze nejdůležitější informace. Platí zde pravidlo: "Všeho moc škodí". Některé formáty vizitky nemusí být zcela vhodné, protože se do složky, která bývá označována jako vizitkář, nemusí vejít nebo naopak budou příliš malé. Popis, jak používat vizitky a co při jejich tvorbě dodržovat, je popsán v [\[39,](#page-43-3) [13\]](#page-41-6).

### <span id="page-18-1"></span>3.1 Typy vizitek

V moderním světě počítačových technologií a informatiky vůbec se vyskytuje mnoho podob vizitek (viz [\[9\]](#page-40-8)), které mezi lidmi nemusí být známé, ale které patří mezi zajímavé, a to:

- Animované vizitky S využitím lomu světla u nich dochází k mnoha efektům (3D grafika, změna velikosti nebo barvy obrázků, doplňování dalších efektů do obrázku, výměna nebo změna obrázku, . . . ).
- CD vizitky Rozměrově stejné jako klasické papírové vizitky, ale jinak fungují jako klasický CD nebo DVD nosič, na kterém jsou uloženy další informace o jejím autorovi. Velikost takového nosiče se pohybuje v rozmezí 25–50 MB. Slouží často k představení celé firmy a jejich produktů na trhu. Může také obsahovat offline webové stránky firmy. Pro osobní využití často obsahuje fotografie nebo video soubory. Vzhled takové vizitky je na obrázku [3.1.](#page-19-0)
- Chytré" vizitky Jsou nedílnou součástí webových stránek a plní online funkci kla-"Chytre" vizitky" ssou hednilou součastí webových stránek a prir omine runker klasických papírových vizitek. Majitel vizitky může následně komunikovat se všemi, kteří si vizitku stáhli.
- Web vizitky slouží k reklamě na webové stránky.

## <span id="page-18-2"></span>3.2 Pravidla pro tvorbu vizitek

Celosvětově jsou nejrozšířenější vizitky papírové. Pro tvorbu vizitek je třeba znát základní konvence. Vizitky bývají často podélné, informace čteme po řádcích zleva doprava. Svislé vizitky používá ten, kdo se nebojí vybočovat z řady klasických podélných vizitek. Vizitky

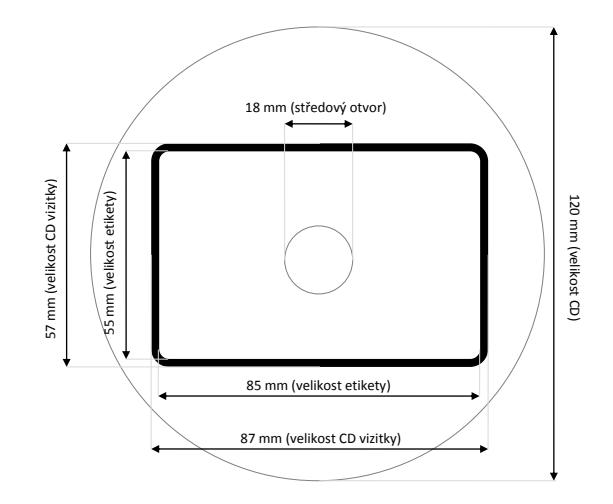

<span id="page-19-0"></span>Obrázek 3.1: Vzhled CD vizitky

nebývají často příliš barevné. Vizitka má být přehledná a účelná, aby čtenář neměl pocit, že se její autor snaží zviditelnit na nesprávném místě.

Vizitka by měla být potištěna pouze z jedné strany, aby její druhá strana sloužila pro poznámky nového majitele vizitky. Potisk druhé strany využívají národy, které standardně nepíší latinkou. Na druhou stranu vizitky se často píší informace v angličtině nebo jiném, světově rozšířeném jazyce. Někdy jsou na druhé straně vizitky informace o firmě a na druhé o jejím konkrétním zástupci. V neposlední řadě lze vizitku použít jako vzkaz nebo pozvánku. Vizitka by měla obsahovat následující informace (více také v [\[13\]](#page-41-6)):

- jméno společnosti bývá spojeno s logem společnosti.
- logo často celé vizitce dominuje, což vede k jednoznačné identifikovatelnosti společnosti.
- slogan pokud firma nebo jméno nejsou obecně známy, slouží k lepší zapamatovatelnosti.
- jméno dává vizitce osobitější ráz. Ve spojení s logem bývá dominantním prvkem na vizitce.
- adresa v poslední době ztrácí váhu díky rozmachu komunikačních technologií. Důležitou se stává při mezinárodním kontaktu.
- telefon telefonní číslo včetně mezinárodní předvolby.
- e-mail jeden z nejdůležitějších kontaktů. Mělo by být rozlišeno, zda se jedná o soukromou adresu či "služební".
- odkaz na web zde bývají uvedeny rozsáhlejší informace, které se už na vizitku nevejdou.
- $\bullet$  další kontakty kontakty na ICQ, Skype, MSN a další komunikátory. Často používané v IT prostředí.
- služby užitečné v případě, že je třeba ve zkratce představit danou firmu.

#### <span id="page-20-0"></span>3.2.1 Reprezentace textu

Text na vizitce nabízí všechny důležité informace, musí být proto snadno čitelný. Jak tohle zajistit? Obecně je problém čtení textu popsán v [\[39\]](#page-43-3). Písmo podléhá následným konvencím:

- font typ písma je závislý na vizitce. Jestli má vizitka působit formálně, musí být i písmo úhledné. Čtení experimentálních fontů může být náročnější, proto je lepší volit písma jednoznačná a čitelná. Přesto u osob, které se pokoušejí o individuálnost, je možná jistá míra experimentu.
- velikost fontu by měla být v rozmezí 11–14 bodových jednotek, protože příliš malé i příliš velké není dobře čitelné.
- prokládání mezery mezi znaky textu (nebo také prokládání) by měly být přirozené. Velké i příliš malé prokládání způsobuje špatnou čitelnost textu:  $, u \quad k \quad \text{á} \quad z \quad k \quad a^u \quad a \quad u \quad \text{d} \overline{\text{d}} \text{d} a^u.$
- řádkování pokud se na vizitce vyskytuje text na více řádcích je vhodné mít mezi jednotlivými řádky vhodnou mezeru. Pro malou velikost textu je vhodé řádkování zvětšit. Pokud texty na jednotlivých řádcích spolu souvisí, řádkování nesmí být příliš velké.
- barva barva písma bývá nejčastěji černá nebo tmavě modrá. Pokud má vizitka barevný podklad, je nutné volit přiměřené barevné kombinace podkladu a barvy textu (viz obrázek [3.2\)](#page-20-2).

| Správná kombinace Špatná kombinace |                  |
|------------------------------------|------------------|
| černá na žluté                     | modrá na červené |
| bílá na fialové                    | ∟bílá na béžové  |
| černá na oranžové                  | zelená na růžové |

<span id="page-20-2"></span>Obrázek 3.2: Kombinování textu na pozadí

Kromě barvy textu lze pracovat i s dalšími barevnými prvky na vizitce. Pokud už je na vizitce barevný podklad, velmi často koresponduje s barvou loga, které má být identické s logem společnosti. Barvy na vizitce by měly mít omezený počet. Maximální doporučované množství barev je šest. Větší množství barev působí matoucím až nepříjemným dojmem. Je vhodné také zohlednit situaci, že až 8 % mužské populace je barvoslepá (více v [\[39\]](#page-43-3)). Takovým lidem se barvy jako červená, oranžová, zelená, atd. mohou plést. Barvy by proto měly být použity tak, aby je mohly vnímat i tito lidé. Barvou lze zvýraznit důležité prvky na vizitce, což umožňuje lepší zapamatování společnosti nebo osoby.

#### <span id="page-20-1"></span>3.2.2 Reprezentace obrázku

Logo nebo jakýkoliv obrázek na vizitce je možné použít několika způsoby. Nejdůležitější faktor je zaujmout pozornost nového vlastníka vizitky nebo ho přesvědčit a motivovat, čehož se hojně využívá v marketingu. Obrázek má vyjadřovat nějakou informaci o firmě nebo o osobě. Pokud má autor na vizitce fotografii, může to na některé lidi působit, že se pokouší o exhibicionismus. Ovšem u celebrit a jiných veřejně známých osob je fotografie pochopitelná. Další informace o výběru obrázku na vizitku je v [\[9\]](#page-40-8).

## <span id="page-21-0"></span>3.3 Formát výstupu

Nejrozšířenější formát mimo některé země v Americe splňuje mezinárodní standard ISO 216. Tisk vizitky bude předpokládán na formát A4, kde písmeno značí řadu (A je základní řada).  $\frac{1}{1}$ isk vizitky bude predpokladali na lormat A4, kde pismeno znaci radu (A je zakladni rada).<br>Strany u řady A, jak je psáno v [\[7\]](#page-40-9), jsou v poměru 1:√2. Základem je A0 s plochou 1 m<sup>2</sup>. A4 má tedy rozměry 210 mm × 297 mm. Americký formát papíru je odlišný asi díky jinému metrickému systému. Formát papíru se popisuje v palcích  $(1 \text{ inch} = 2.54 \text{ cm})$ . Formát rozměrově podobný formátu A4 má rozměry 279,4 mm  $\times$  431,8 mm, což odpovídá 11 in  $\times$  17 in. Tomuto formátu se říká Ledger neboli Tabloid. Porovnání výstupů pro formát A4 a Tabloid znázorňuje jednoduchá grafika [3.3.](#page-21-2) Výstup z aplikace je také v příloze [C.](#page-48-0)

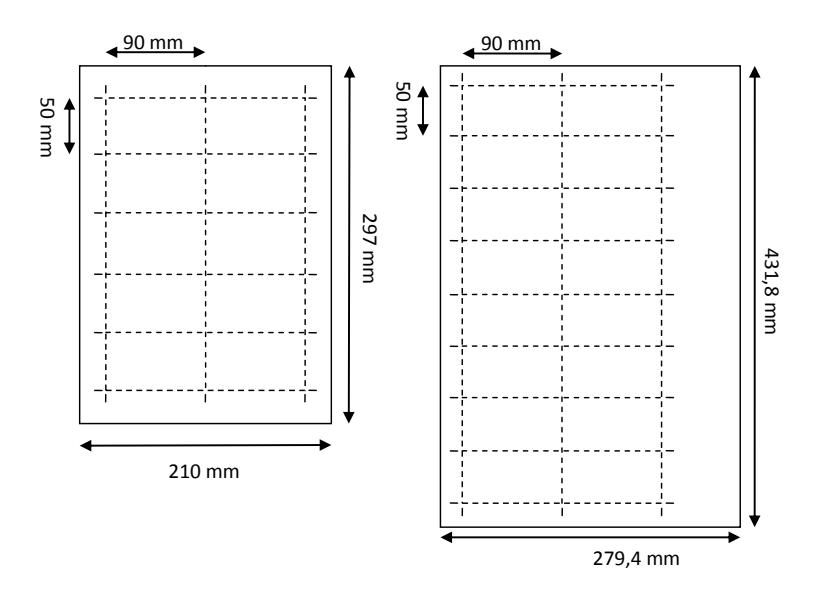

<span id="page-21-2"></span>Obrázek 3.3: Výstup vizitek na papír

## <span id="page-21-1"></span>3.4 Metoda tisku vizitek

Tiskne se v tiskárnách, které nabízejí několik druhů papírů, z nichž mezi používané patří třeba "mramorované" kartony nebo matná křída. Tiskne se po více kusech (tzn. více než 200). Při tisku je využit tzv. novotisk, který znamená, že se tiskne pomocí tepaných kovů. Dobře očištěná tisková forma se potáhne silným fermežovým okrem a vytiskne se. Pak se na řádky, rychle než zaschnou, položí lístky pozlátka, přikryjí se čistým hladkým archem papíru a zatáhnou se v lisu ještě jednou tak, že pozlátko přilne pevně na vytištěném řádku. Když všechno zaschne, odstraní se zbytky pozlátka vatou. Podrobnější popis tisku vizitek lze získat od pověřených osob v každé tiskárně.

# <span id="page-22-0"></span>4 Návrh uživatelského rozhraní

Základem návrhu je určení, pro koho je výsledný produkt směřován. Pro běžného uživatele není vhodné implementovat aplikaci ovládanou z příkazového řádku. Důležitým prvkem je také věk uživatele. Starší lidé nemusí mít ani dostatečné jazykové znalosti, proto je vhodné aplikaci těmto lidem přizpůsobit. Další důležitou roli hraje rozmístění grafických prvků v okně. Více o tvorbě uživatelského rozhraní je v [\[39\]](#page-43-3).

# <span id="page-22-1"></span>4.1 Typy interakce

Pro tvorbu uživatelskýho rozhraní existuje několik interakčních stylů (viz tabulka [4.1\)](#page-22-2), které popisují vzhled, chování komponent a indikují způsob komunikace aplikace s uživatelem.

<span id="page-22-2"></span>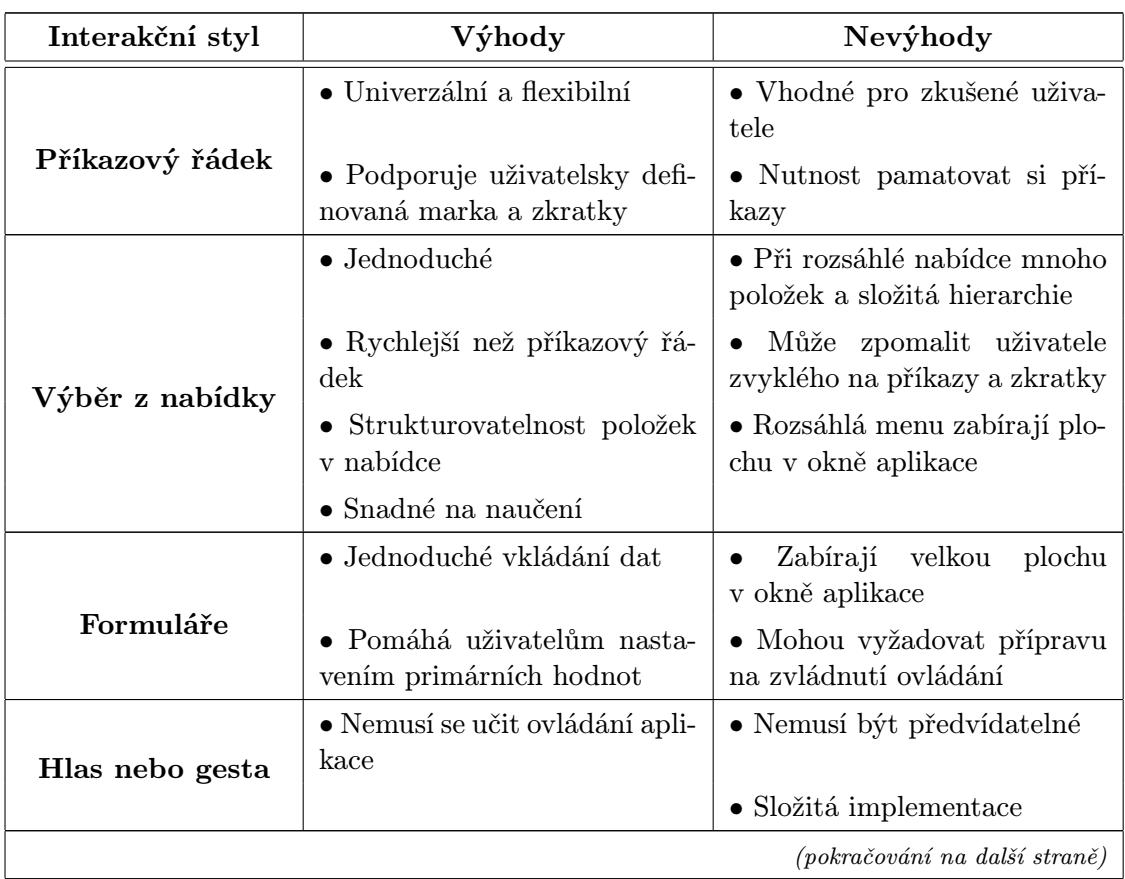

Tabulka 4.1: Interakční styly pro tvorbu GUI, více v [\[39\]](#page-43-3)

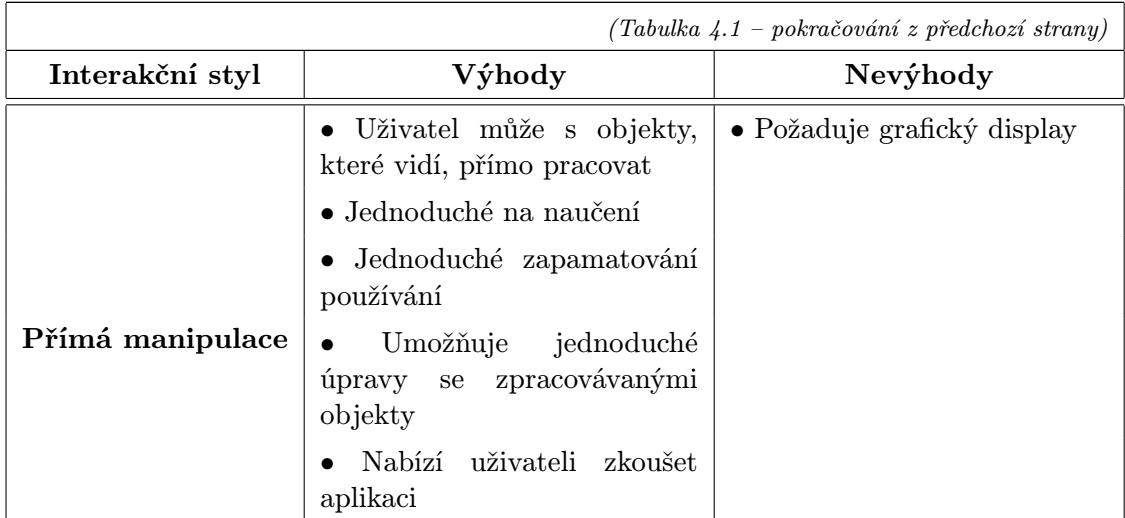

Z tabulky [4.1](#page-22-2) vyplývá, že ideálním řešením bude uživatelské rozhraní kombinující různé nabídky (menu) a přímou manipulaci s objekty. Pro aplikaci Generátor vizitek jsou jednoduchá menu a manipulace s objekty myší nejvhodnější. Tato kombinace je zřejmá pokud uživatel přepíná na záložkách levého menu mezi šablonami, kresbou, výplní, texturou a vyplní gradientem. Přímá manipulace se pak odehrává na hlavní scéně, při změnách prvků. Aplikace bude pracovat pouze na počítačích podporujicí grafický režim obrazovky. Pro implementaci takové aplikace je vhodný jazyk C++ a knihovna Qt (viz [5.2\)](#page-26-2).

# <span id="page-23-0"></span>4.2 Grafické rozložení prvků

Pro aplikaci a její uživatele je důležité vhodné rozložení prvků na zobrazeném okně. Rozmístění všech prvků by mělo splňovat následující vlastnosti, jež jsou podrobně popsány v [\[39\]](#page-43-3):

- Jednoduchost Aplikace by měla pracovat v jazyku, kterému uživatel rozumí a měla by být na ovládání co nejjednodušší.
- Strukturovatelnost Shlukování souvisejících prvků a akcí. Příkladem je celé levé menu, které díky přepínání odděluje odlišné funkce, což zvyšuje přehlednost v ovládání. Nabídka pro ovládání kresby prvků na scéně by měla obsahovat prvky, které lze kreslit, umožnit výběr nebo změnu nastavení těchto prvků.
- Konzistence Zdůrazňuje soudržnost vzhledu, umístění a reakce na události, což dělá aplikaci jednodušší na ovládání. V Generátoru vizitek se jedná například o změnu ohraničení u jakéhokoliv označeného prvku v hlavní scéně.
- Schovívavost Aplikace by měla předvídat chybové situace a jejich ošetření. Uživatel by se tedy neměl dostat do slepé uličky.

Uživatelské rozhraní a funkčnost musí být vyvážené. Nesmí nastat situace, že toto rozhraní bude zakomponováno do programu, do kterého se nehodí.

Pokud má mít uživatelské rozhraní aplikace výše zmíněné vlastnosti, je třeba použít vhodné grafické prvky. Vzhled aplikace se může na operačních systémech odlišovat. Je proto vhodné tuto skutečnost brát v úvahu, jelikož může způsobit problémy v rozložení grafických prvků v aplikaci.

Hlavní okno obvykle obsahuje rám s titulkem, nabídky, posuvníky, ikony, záložky, atd. Často bývá hlavní okno doplňováno dialogovými okny, která jsou v aplikaci Generátor vizitek použita pro ukládání vizitek, načítání obrázků nebo pro výběr vlastních barev.

### <span id="page-24-0"></span>4.2.1 Kontrolovaná interakce

Tento typ interakce umožňuje uživateli provedení akcí daných konceptuálním návrhem, viz [\[39\]](#page-43-3). Mezi takové prvky uživatelského rozhraní patří:

• Nabídka (menu) – Důležitým faktorem pro uživatele je, aby bylo zřejmé, co by se v každé nabídce mohlo objevit. V aplikaci je výhodné použít menu – kaskádová nabídka například pro výběr jazyků (viz [4.1\)](#page-24-1), roletová nabídka na obrázku [4.2](#page-24-2) a pro vložené objekty do scény místní nabídka, viz obrázek [4.3.](#page-24-3)

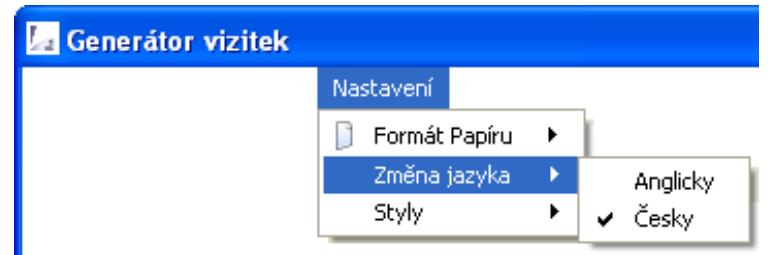

<span id="page-24-3"></span><span id="page-24-1"></span>Obrázek 4.1: Kaskádová nabídka

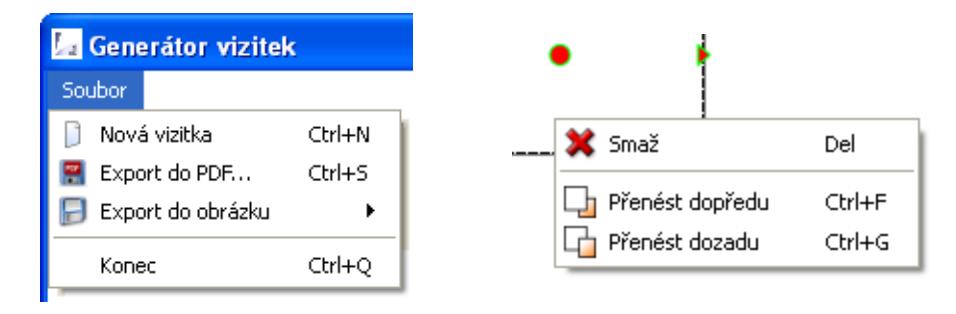

<span id="page-24-2"></span>Obrázek 4.2: Roletová nabídka Obrázek 4.3: Místní nabídka

• Nástrojová lišta (toolbar) – Doplňuje funkčnost menu a je reprezentována ikonami. Obsahuje nejčastěji používané akce, jejichž popis, co tlačítko provádí, je vhodný umístit do tzv. bubliny (tooltipu), což je malá místní nabídka s jednoduchou nápovědou. Opět zde platí hierarchické rozložení podle funkčnosti. Ikony jsou jednoznačné, informativní a vzhledově jednoduché, protože na ikoně není třeba příliš velkých detailů. Nástrojová lišta, která je na obrázku [4.4](#page-24-4) z Generátoru vizitek, se má vyskytovat pouze v okně hlavní aplikace, hned pod nabídkami menu.

<span id="page-24-4"></span>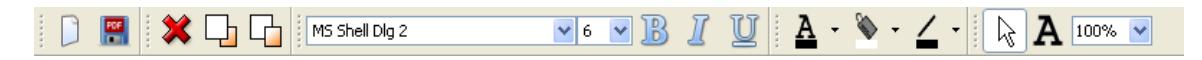

Obrázek 4.4: Nástrojová lišta z aplikace Generátor vizitek

• Tlačítko – Vyskytuje se v různých dialogových oknech pro potvrzení reakce. Jeho pojmenování musí být zřejmé již z kontextu, což jsou například tlačítka pro nastavení nebo zresetování gradientu, jež jsou viditelná pouze při práci s gradienty.

### <span id="page-25-0"></span>4.2.2 Vkládání informací

Mezi základní prvky uživatelského rozhraní pro vkládání informací slouží zaškrtávací pole vlastností, textová pole, atd. Jelikož jsou tyto prvky ve značné míře nedostačující, často si je programátoři upravují dle svých potřeb. Prvky uživatelského rozhraní jsou:

- Zaškrtávací pole vlastností (checkbox) Použití této komponenty je vhodné, pokud povolují (zakazují) nějakou akci nebo nabízí výběr z možností. Tento postup je třeba zvážit, není-li vhodné použít výběrové pole. Často se označení pro vybranou položku kombinuje s použitím položky v menu, a to pro informování uživatele, jaká možnost je právě aktivní.
- Výběrové pole (listbox) Klasické použití tohoto prvku je výběr z dostupných fontů, viz obrázek [4.5.](#page-25-1) Používá se pro rozsáhlý seznam z nabízených možností. Výběrová pole se používají v kombinaci s textovými poli, což umožňuje uživateli výběr vypsáním její položky.

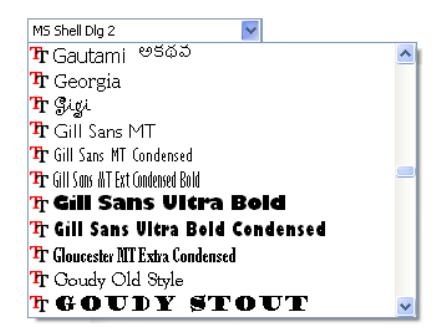

<span id="page-25-1"></span>Obrázek 4.5: Výběrové pole (listbox) pro změnu fontu

• Textové pole (textbox) – Je velmi flexibilní komponenta pro tvorbu grafických rozhraní. Do textového pole může uživatel zapisovat podle potřeby.

Nejčastěji se všechny tyto prvky kombinují, protože není možné jedním druhem grafické komponenty popsat celé rozhraní. Pro lepší práci v aplikaci a interakci se často využívá na hlavní scéně vlastnosti "táhnout a pustit" neboli drag-and-drop, která se zmíněnými principy tvoří uživatelsky přívětivé prostředí.

# <span id="page-26-0"></span>5 Implementace aplikace

## <span id="page-26-1"></span>5.1 Návrh

Z analýzy volně dostupných aplikací na tvorbu vizitek vyplynulo, že ideálním řešením bude implementace tzv. offline generátoru vizitek s nápovědou na webu. Pro tento typ aplikace, po seznámení se s aplikací pro práci v offline režimu, není nutné, aby uživatel byl připojen na web, což je výhodné v případě, že uživatel hodně cestuje a cena za přenesená data by zvyšovala náklady. Vhodným implementačním nástrojem je jazyk C++, přestože výchozí jsou konzolové aplikace, protože v aplikaci lze použít objektového návrhu. Nepřeberné množství možností pro tvorbu grafického uživatelského rozhraní nabízí knihovna Qt. Požadavkem je přenositelnost mezi operačními systémy, výstup do PDF dokumentu a podpora vektorové i rastrové grafiky. Tyto požadavky Toolkit Qt splňuje. Podporuje výstup do PDF použitím třídy QPrinter [\[31\]](#page-42-2) a zpracováním SVG souborů s použitím modulu QtSvg [\[33\]](#page-42-3). Krátké seznámení s tímto formátem je popsáno v příloze [A.](#page-46-0)

## <span id="page-26-2"></span>5.2 Knihovna Qt

Multiplatformní knihovna pro tvorbu programů s grafickým uživatelským rozhraním. V současné době lze vyvíjet i konzolové aplikace, které jsou dostupné pouze pod komerční licencí. Knihovna je vyvíjena společností Qt Software (dříve Trolltech). Pro další informace lze použít odkazu [\[32\]](#page-42-4). Jedná se o knihovnu pro programovací jazyk C++, přestože existují nástavby pro další jazyky (např. Python). Mezi známý software implementovaný pomocí této knihovny patří linuxové prostředí KDE, prohlížeč Opera, komunikátor Skype, či Google Earth. Pod knihovnou Qt je možné vyvíjet s bezplatnou licencí za předpokladu, že budou dostupné zdrojové kódy programu. Tato licence však požaduje, aby aplikace nesloužila ke komerční činnosti.

#### <span id="page-26-3"></span>5.2.1 Komunikace mezi objekty

Jednotlivé komponenty reagují na události. Tato událost vyvolá změnu neboli signál, který je zpracován. Signál může být vykonán v tom samém objektu nebo i v jiném objektu. Metoda, která reakci na signál zpracovává, se nazývá slot. Signál může být vyvolán (emitován) kliknutím na tlačítko, pohybem myši, stiskem tlačítka, změnou hodnoty, atd. nebo i vlastním signálem vyvolaným metodou emit. Propojení mezi signálem a slotem zajišťuje signál connect, který má jako parametry objekt, ve kterém je vyvolán signál, samotný signál, objekt, který má signál zpracovat, a slot, který změnu zpracuje. V případě úspěšného propojení metoda vrací hodnotu true. Pro názornost diagram [5.1](#page-27-1) znázorňuje komunikaci mezi signály a sloty a [\[35\]](#page-42-5) uvádí příklady komunikace.

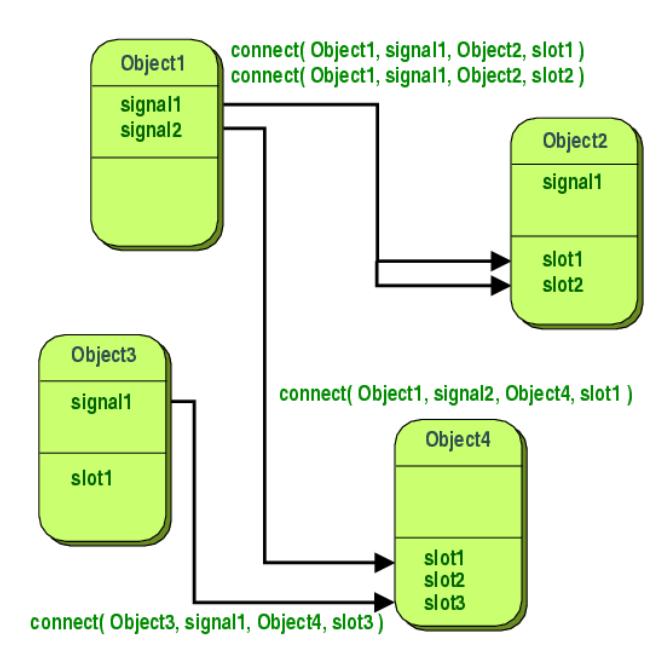

<span id="page-27-1"></span>Obrázek 5.1: Ukázka propojení signálů a slotů (viz [\[35\]](#page-42-5))

## <span id="page-27-0"></span>5.3 Program Visitingcard

Zdrojové soubory jsou rozděleny do několika skupin, podle přípon:

- \*.h deklarace vytvořených tříd implementovaných v aplikaci,
- \*.cpp popisuje definice tříd,
- \*.pro soubor obsahuje všechny informace potřebné pro program qmake, který vytvoří soubor Makefile. Zdrojové soubory jsou specifikovány deklaracemi. Tento soubor lze vygenerovat příkazem qmake -project, což ale soubor vygeneruje v základním provedení. Pro některé detaily bylo nutné do souboru dopsat předem definované proměnné (jejich seznam v [\[30\]](#page-42-6)) a jejich hodnoty. Soubor obsahuje řadu proměnných:
	- TEMPLATE určuje, co bude výstupem (aplikace, knihovna nebo plugin),
	- TARGET určuje jméno výsledného spustitelného souboru, pokud není zadáno, je jako jméno použito jméno souboru s příponou qrc,
	- DEPENDPATH proměnná pro seznam adresářů pro propojení závislostí. Je použita při procházení zahrnutých souborů,
	- INCLUDEPATH specifikuje adresář pro přidání dalších knihoven,
	- CONFIG upřesnění překladu (např. statický překlad bez přítomnosti dynamických knihoven),
	- QT připojení dalších modulů k projektu např. svg modul, pro prácí s vektorovou grafikou daného formátu,
	- HEADERS seznam hlavičkových souborů,
	- SOURCES seznam zdrojových souborů,
	- RESOURCES proměnná pro soubory odkazující se na  $*$ .qrc soubory,
- RC FILE pro soubor s cestou k obrázku, který je použit jako ikona aplikace v MSWindows.
- \*.qrc soubory založené na XML formátu slouží jako seznam obrázků, kterým aplikace přiřazuje svůj název, pomocí kterého přistupuje k obrázku. Soubor je v následujícím tvaru:

```
<!DOCTYPE RCC><RCC version=,,1.0''>
<qresource>
   <file>images/icon.ico</file>
</qresource>
</RC
```
- \*.rc obdobný soubor pro nastavení ikony aplikace,
- adresář images obsahuje strukturovaný adresář všech obrázků, které byly použity v aplikaci.

Následující diagram [5.2](#page-28-0) popisuje strukturu aplikace, která vyplynula ze studie volně dostupných aplikací.

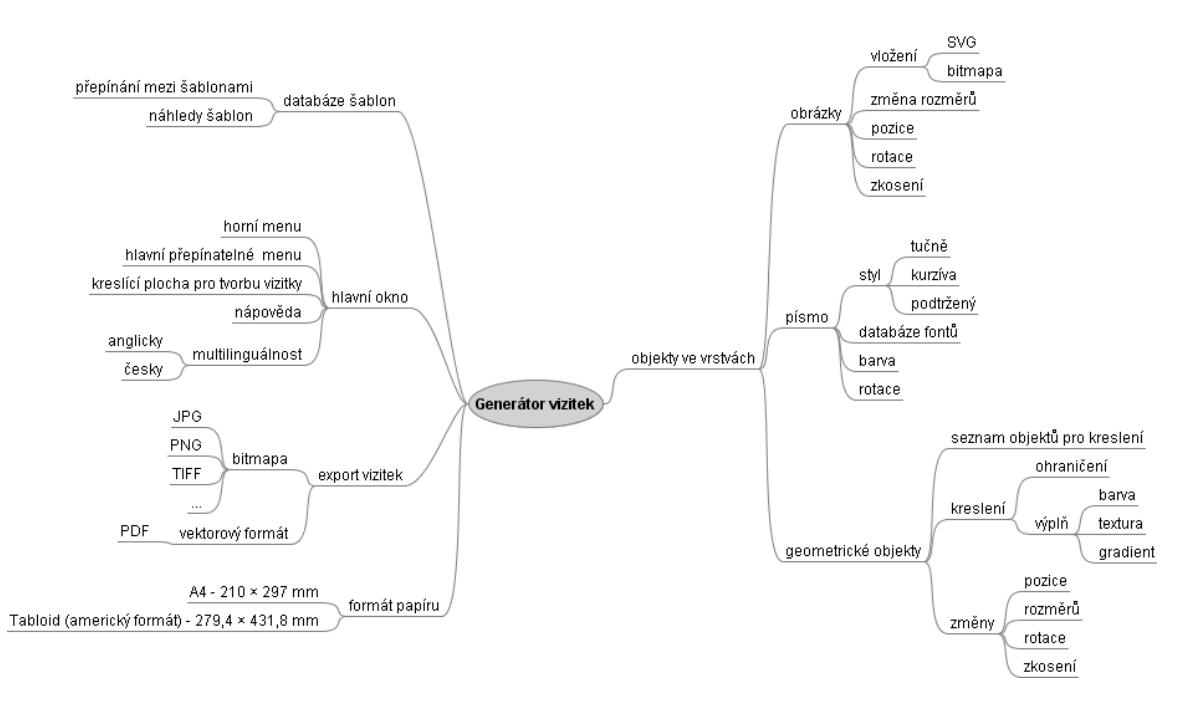

<span id="page-28-0"></span>Obrázek 5.2: Diagram popisující sktrukturu aplikace

Z diagramu [5.2](#page-28-0) je zřejmé, že výsledkem je aplikace, kterou lze rozdělit na několik logických částí. Databáze šablon umožňuje uživateli vybrat si z dostupných šablon a libovolně si je upravit, čímž dochází k prolínání s další částí, jež pracuje s objekty jako jsou textová pole, obrázky a grafické elementy. Tyto objekty lze dále upravovat. Sekce zabývající se uživatelským rozhraním, jehož návrhem se zabývá kapitola [4,](#page-22-0) rozděluje okno hlavní aplikace na stěžejní celky. Neméně důležitou částí je výstup, jenž je pokryt uzly export vizitek a formát papíru v diagramu [5.2.](#page-28-0)

Samotnou aplikaci lze rozdělit na několik logických celků, o nichž je následující text. Pro lepší orientaci je přiložený diagram tříd na obrázku [5.3.](#page-29-1) Třída HoverPoints je původní třída, která je použita v několika vzorových příkladech Toolkitu Qt.

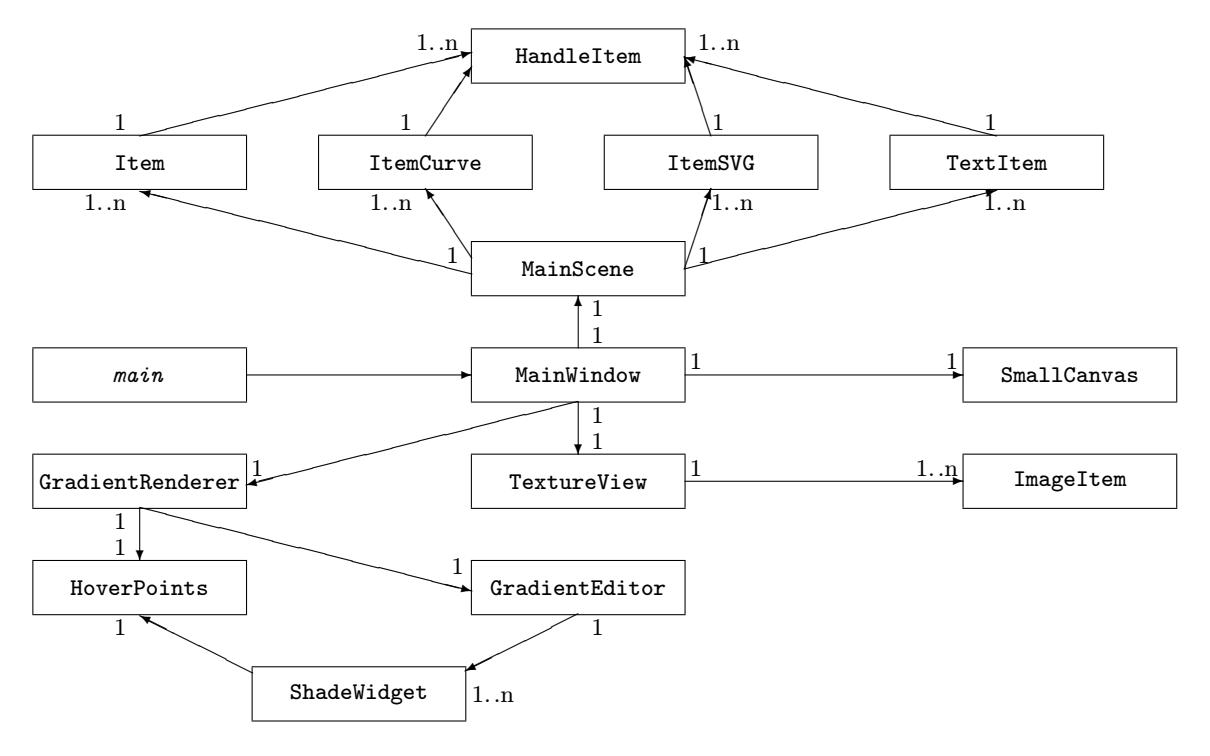

<span id="page-29-1"></span>Obrázek 5.3: Diagram tříd aplikace pro generování vizitek

#### <span id="page-29-0"></span>5.3.1 Spuštění

Při spuštění aplikace musí být ve funkci main vytvořen (jako první ještě před prvním příkazem pro prvky grafického rozhraní) objekt třídy QApplication (viz [\[21\]](#page-41-7)), který má na starost nastavení a řízení grafického rozhraní. Následně může být vytvořen nový objekt třídy MainWindow, ve kterém je vytvořeno okno aplikace včetně všech dalších důležitých objektů, o kterých je následující text.

Jakmile jsou vytvořeny potřebné komponenty, je třeba je nechat v hlavním okně rozmístit a zobrazit. Prvky je vhodné z uživatelského hlediska rozmístit klasicky, protože uživatel by mohl mít v začátcích problémy s ovládáním a orientací v programu. Proto je rozmístění takové:

- Horní lišta Reprezentuje klasické rozmístění s roletovým menu ke každé položce. V operačních systémech MSWindows má uživatel možnost měnit vzhled aplikace, což zajišťuje makro Q WS WIN [\[20\]](#page-41-8). Na počítači, kde je spuštěn Linux, je tato funkce znepřístupněna, protože tato změna nastavení způsobila znepřehlednění grafického rozložení prvků. V horní liště je také jednoduchá lišta nástrojů pro rychlejší ovládání často používaných akcí, jako je změna fontu, změna barev nebo uložení.
- Nabídka v levé části okna Hlavní ovládací nabídka, ve které lze přepínat mezi jednotlivými widgety. Plně viditelná je vždy jen jedna položka menu.

• Kreslící plátno – Je objekt třídy MainScene, do kterého je vykreslován aktuální náhled vizitky.

Po spuštění můžete vidět vzhled aplikace v MSWindows XP [5.4.](#page-30-1)

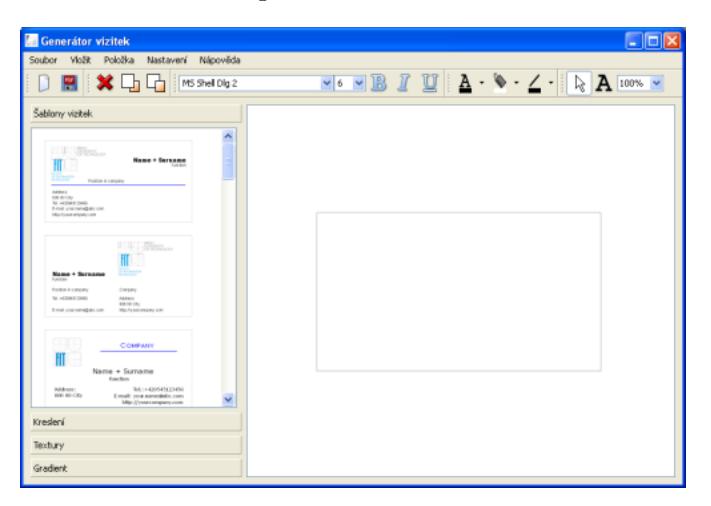

Obrázek 5.4: Aplikace spuštěná ve Windows XP

Na operačním systému Linux v prostředí KDE vypadá aplikace obdobně, jak v operačních systémech MSWindows, viz obrázek [5.5.](#page-30-2)

<span id="page-30-1"></span>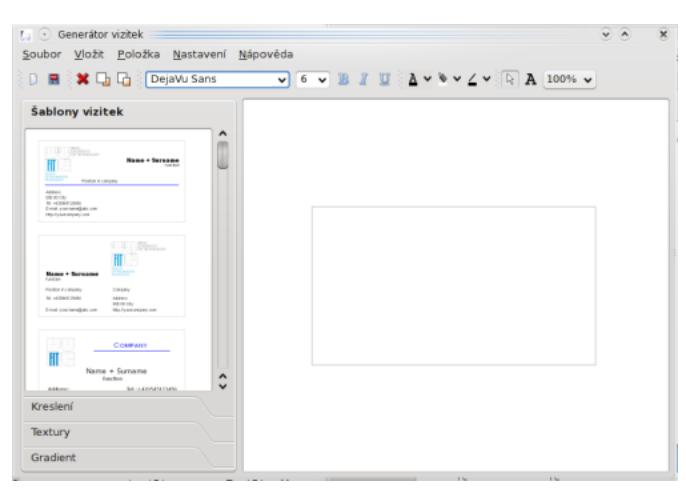

<span id="page-30-2"></span>Obrázek 5.5: Aplikace spuštěná v OS Linux – prostředí KDE

#### <span id="page-30-0"></span>5.3.2 Šablony vizitek

Aplikace nabízí výběr dvaceti šablon (templatů) vizitek (ukázka viz [5.6\)](#page-31-1) nebo umožňuje vytvoření vlastní vizitky. Pro nabídku vizitek je vhodná třída QListWidget [\[29\]](#page-42-7) pro prvek uživatelského rozhraní tvořený seznamem elementů. Pro tento prvek, který má dva parametry (cílový prvek a index vytvořeného objektu), je postačující mít ikonu v dostatečné velikosti a bez textového pole. Při vyvolání události kliknutím na prvek v seznamu šablon jsou podle indexu vytvořeny na scéně všechny odpovídající objekty. Jelikož se jedná o šablony, tak při výběru jiné šablony zůstavají zachovány změny základních textových polí.

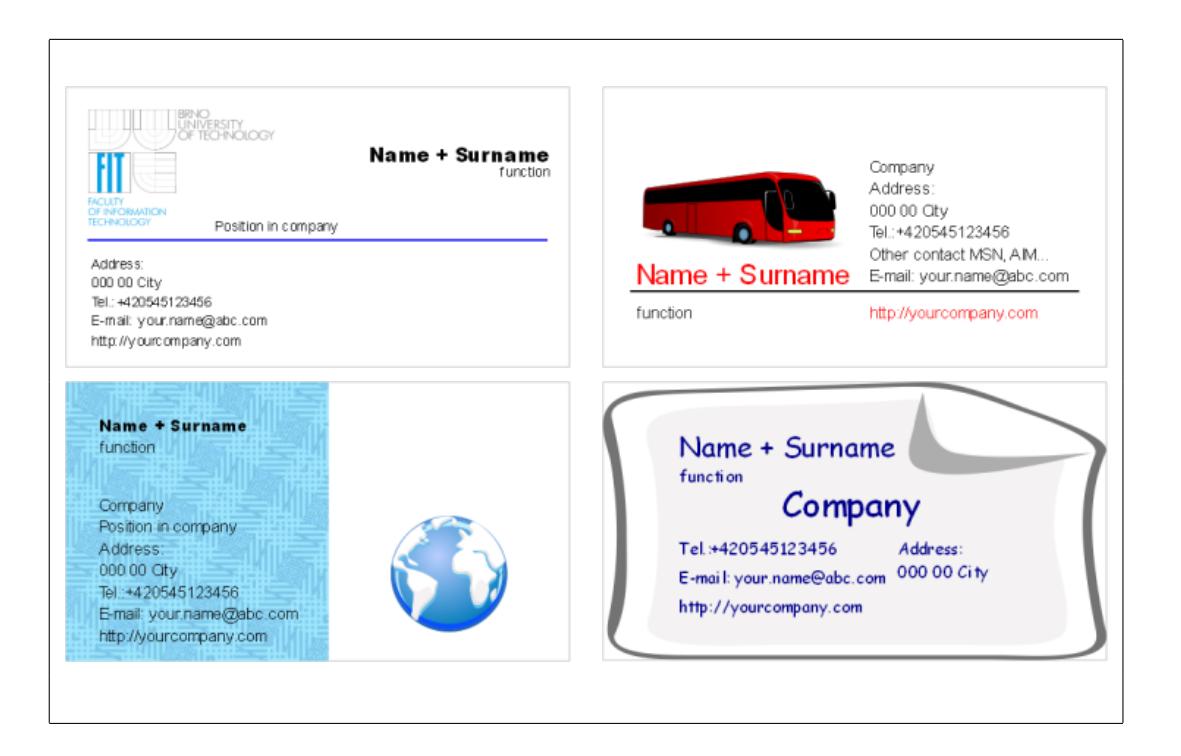

Obrázek 5.6: Ukázka šablon vizitek

### <span id="page-31-0"></span>5.3.3 Výplně elementů

Geometrickým prvkům na scéně je možné nastavit několik typů výplní.

<span id="page-31-1"></span>• Textura – Pro různé typy textur je naimplementová třída ImageItem, jejíž objekty jsou různé textury ve formátu PNG. Pro jednodušší vytváření těchto objektů z obrázků, které jsou pojmenované texturacislo.png, kde cislo je číslo, které se při vytváření jednotlivých objektů inkrementuje. Tyto objekty jsou obsaženy ve třídě TextureView, která dědí od třídy QGraphicsView [\[28\]](#page-42-8). Jedná se o scénu, ve které jsou uspořádány jednotlivé ikony (objekty) představují konkrétní texturu. Poslední objekt je obsazen pro vlastní texturu vybranou uživatelem z dialogového okna. Výběrem textury se po vyvolání události kliknutím, respektive uvolněním levého tlačítka myši, na ikonu textury posílá jako parametr metodě setItemBrush, která označenému prvku na hlavní scéně nastaví texturu. Textury jsou volně dostupné v [\[11,](#page-41-9) [43\]](#page-43-4).

Jelikož u databáze textur nemusí z různých důvodů uživateli barva přesně vyhovovat, jsou implementovány tři grafické transformace a to změna jasu, kontrastu a tzv. změna gamma. Tato změna probíhá na scéně obdobně, jako při nastavování textury. Nejprve je nutné z menu textur získat její identifikační číslo, které je spolu s hodnotou změny, která je v intervalu  $(0; 100)$ , předáváno příslušné metodě, jež opět změní výplň označené položky na scéně. Samotná změna textury se provádí v metodě changeImage, která má jako parametry texturu, hodnotu, na kterou se bude měnit, a typ změny.

• Jednoduchá výplň – Výplň barvou z předem definovaného seznamu nebo nastavení barvy z dialogého okna pro výběr barvy. Výplň se použije u označeného prvku nebo při kreslení nového prvku.

• Gradient – Elementům vloženým do scény je možné nastavit gradient. Zjednodušeně se jedná o různě plynulé přechody mezi barvami. Základní typy gradientů jsou vidět na obrázcích [5.7.](#page-32-1) Každému typu gradientu je možné přiřadit jednu z vlastností žádná, opakující, reflektující. V praxi je výsledek podobný jak na obrázcích [5.8](#page-32-2) [\[22\]](#page-41-10). Samotná implementace výpočtu gradientů je rozdělena do několika tříd, z nichž základem jsou třídy GradientRenderer, ve které lze vidět průběžnou podobu gradientu, a GradientEditor, jež pomáhá uživateli v nastavení gradientu. V tomto editoru jsou k dispozici čtyři objekty třídy ShadeWidget, ve kterých se nastavují barvy z RGB palety. Čtvrtý objekt slouží pro přidávání jakéhosi zalamovacího bodu, který určuje přechod mezi barvami. Takto získanému gradientu je možné nastavit další parametry v již zmíněném objektu třídy GradientRenderer, ve kterém jsou dva pomocné body, které různé transformují gradient. Jakmile je gradient vytvořený, dojde k jeho nastavení na označeném prvku na scéně stiskem tlačítka Set(Nastavit) je vyvolán signál, který je zpracován. Slot setUserGradient() si zjistí použitý gradient a předá jej opět metodě setItemBrush.

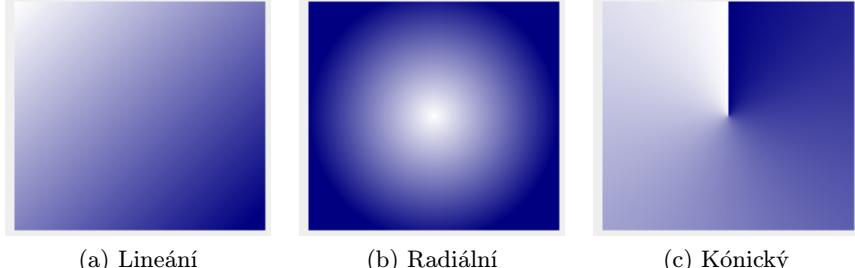

<span id="page-32-1"></span>

Obrázek 5.7: Příklad možných gradientů v aplikaci (viz [\[22\]](#page-41-10))

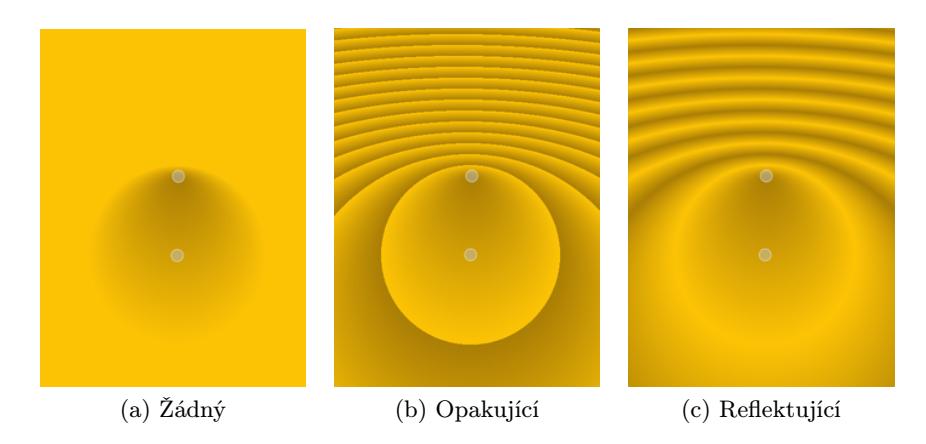

<span id="page-32-2"></span>Obrázek 5.8: Příklad možných typů gradientů v aplikaci (viz [\[22\]](#page-41-10))

#### <span id="page-32-0"></span>5.3.4 Hlavní scéna

Do objektu hlavní scény třídy MainScene, která dědí od třídy QGraphicsScene [\[25\]](#page-42-9), jsou vykreslovány uživatelem definované geometrické elementy. Na scéně je zobrazován každý prvek pouze jednou, přestože je vytvořen vícekrát. Počet vytvořených objektů je závislý na největším formátu papíru pro výstup. Na formátu papíru tabloid je možné zobrazit 16 vizitek. Celkem je tedy objekt vytvořen 17krát. Všem objektům vloženým do scény je přidělen jedinečný identifikátor, pomocí kterého jsou na nezobrazené objekty použity stejné změny jako na objekt na hlavní scéně. Jako příklad je uvedena změna pozice. Podle objektu na scéně (pokud došlo k jeho změně) je zjištěn jeho jedinečný index, podle kterého jsou transformovány všechny ostatní objekty pomocí klíčového slova  $\mathtt{forecast}^1,$  $\mathtt{forecast}^1,$  $\mathtt{forecast}^1,$  které jsou uloženy v seznamu listItem. Pro každý objekt na scéně je přiřazena nejméně jedna obslužná ikona (handler) pro posun nebo různé transformace objektu. Obslužné ikony a jeden konkrétní objekt na scéně mají identický index, podle kterého se rozhoduje, zda obslužné ikony budou nebo nebudou zobrazeny.

Na scéně se objevují 4 typy objektů podle typu informace, jež zpřístupňuje jeho konkrétní úpravy. Pro změnu polohy v ose z, změnu polohy na scéně, je možné použít menu místní nabídky, která se zobrazí, jakmile je zpracována událost kliknutí pravým tlačítkem myši na označený objekt na scéně.

- Třída Item Dědí z třídy QGraphicsPolygonItem [\[24\]](#page-41-11) a zahrnuje grafické prvky, které tvoří n-úhelník. Přibližný vzhled elementu je zobrazen v objektu SmallCanvas, který dědí od třídy QWidget (viz [\[34\]](#page-42-10)).
- Třída ItemCurve Vytváří objekty křivek a je děděna z třídy QGraphicsPathItem [\[23\]](#page-41-12)
- Třída ItemSVG Třída pro objekty, které obsahují vektorovou grafiku ve formátu SVG (viz. příloha [A\)](#page-46-0), dědí z třídy QGraphicsSvgItem (viz [\[26\]](#page-42-11)).
- Třída TextItem Vytvoří objekt pro zobrazení textu na scéně. S tímto textem lze provádět další operace typu změna fontu, barvy, stylu, velikosti. Tato třída dědí metody z třídy QGraphicsTextItem [\[27\]](#page-42-12). V operačních systémech Linux není dostupná tak rozsáhlá databáze fontů jako v MSWindows, proto se u předem definovaných textových položek vyskytuje makro Q WS WIN (viz [\[20\]](#page-41-8)), které rozlišuje, kterým operačním systémem je aplikace překládána.

Samotné vykreslování na scénu se provede událostmi vyvolané myší. K vložení textového pole dojde po stisku myši na scéně v chráněné metodě

mousePressEvent(QGraphicsSceneMouseEvent \*mouseEvent) (viz [\[25\]](#page-42-9)), jejímž parametrem je událost vyvolaná myší. Aby metoda reagovala pouze na kliknutí levého tlačítka myši, musí metoda obsahovat podmínku, která při stisku jiného než levého tlačítka myši z metody vyskočí. Metoda také slouží pro začátek kreslení elementů. Dokud je tlačítko myši stlačené, dochází ke zjišťování druhé souřadice pod myší, z které je při uvolnění tlačítka myši vykreslen element. Těchto metod se využívá také například při změně polohy. Metody popsány v [\[25\]](#page-42-9)

```
void mousePressEvent(QGraphicsSceneMouseEvent *mouseEvent);
void mouseMoveEvent(QGraphicsSceneMouseEvent *mouseEvent);
void mouseReleaseEvent(QGraphicsSceneMouseEvent *mouseEvent);
jsou tedy základem pro kreslení myší na scéně.
```
### <span id="page-33-0"></span>5.3.5 Grafický výstup

Na hlavní scéně jsou všechny objekty, které celým svým objemem leží uvnitř oblasti pro vizitku, zobrazeny ve výstupním dokumentu. Pro výstup je vhodné rendrování do PDF

<span id="page-33-1"></span><sup>1</sup>Klíčové slovo, jenž je implementováno za použití preprocesoru, není součásní standardu ISO 98, ale jedná se o specifikaci Qt.

dokumentu, čímž dojde k zachování vlastností, které jsou typické pro vektorovou grafiku. Jestliže vizitka obsahuje náročnější objekty, kterým může být složitý SVG obrázek nebo gradient, může rendrování trvat v závislosti na počítači, na kterém aplikace běží, nějaký čas. Výstupem je objekt třídy QGraphicsScene [\[25\]](#page-42-9), který je naplněn objekty, jenž se budou rendrovat. Podle formátu papíru je nastavena matice, která provede rozmístění objektů na rozměry papíru. Po dokončení rendrování jsou objekty vráceny na souřadnice objektů na vizitce, aby si uživatel mohl bezproblémově přepínat mezi formáty papíru.

Hlavní proces rendrování je popsán následujícím fragmentem kódu:

#### QPrinter printer(QPrinter::HighResolution); QPainter painter(&printer); scene->returnOutputScene(paperSize)->render(&painter);

Dojde k vytvoření objektu v módu QPrinter::HighResolution (více v [\[31\]](#page-42-2)), který nastaví rozlišení, dále jsou nastaveny vlastnosti, že výstupem bude PDF dokument, jméno dokumetu získané z dialogového okna pro práci se soubory a formát papíru. Pro rendrování je nutné provázat objekty printer a painter. Samotný proces rendrování se provádí ze scény s rozmístěnými objekty do objektu painter. Příklady výsledných dokumentů jsou uvedeny v příloze [C.](#page-48-0)

Rozšiřující možnost grafického výstupu nabízí export i do bitmapových dokumentů. Rendrování do bitmapy je podobné, bylo třeba tomuto výstupu nastavit vlastnosti antialiasingu a plynulost transformačního algoritmu pro přechod na bitmapu.

# <span id="page-35-0"></span>6 Testování

### <span id="page-35-1"></span>6.1 Přenositelnost zdrojového kódu

Aplikace byla primárně vyvíjena pro operační systémy MSWindows. Pro uživatele je aplikace dostupná ve formě spustitelného souboru nebo jako archiv zdrojových kódů. Pro přeložení zdrojových kódu je nutná knihovna Qt ve verzi 4 nebo vyšší a program make, který je součástí distribuce GCC (v MSWindows MinGW).

Při základní kompilaci Toolkitu Qt byly knihovny linkovány dynamicky. Toolkit Qt umožňuje také linkování knihoven staticky. U dynamického linkování bylo nutné dodávat spolu se spustitelným souborem také potřebnou sadu knihoven, což je pro uživatele mírně zavádějící, ale výsledný spustitelný soubor má menší velikost. Při vícenásobném spuštění programu, u kterého byly knihovny linkovány staticky, jsou tyto knihovny vždy znovu načítány, což nepatrně zvětšuje velikost spustitelného souboru. Pro výběr mezi statickým a dynamickým likováním bylo provedeno testování, které je znázorněno v tabulce [6.1.](#page-35-2)

|                 | RAM<br><b>MS Windows</b><br>Procesor |                | Čas spuštění při linkování |          |
|-----------------|--------------------------------------|----------------|----------------------------|----------|
|                 |                                      |                | dynamicky                  | staticky |
| 98 SE           | Intel Pentium 2 (366 MHz)            | 160 MB         | 18,5 s                     | 4,8s     |
| XP SP3          | Intel Core $2(2,66 \text{ GHz})$     | $2\,\text{GB}$ | 2,5s                       | 2,1s     |
| XP SP3          | Intel Core $2(2,2 \text{ GHz})$      | $1$ GB         | 3.23 s                     | 2,6s     |
| XP SP3          | Intel Core $2(1,73 \text{ GHz})$     | $2 \text{GB}$  | 3.7s                       | 3s       |
| XP SP2          | Intel Core $2(1,73 \text{ GHz})$     | 256 MB         | 5.5 s                      | 3.1 s    |
| Vista Basic SP1 | Intel Core $2 (2GHz)$                | $1$ GB         | 4.6s                       | 2.9 s    |

<span id="page-35-2"></span>Tabulka 6.1: Rychlost spuštění staticky a dynamicky slinkované aplikace

V této tabulce [6.1](#page-35-2) jsou zahrnuty pouze statistiky pro operační systém MSWindows, z důvodu testování stejných spustitelných souborů. Spuštění staticky slinkovaného programu trvá kratší čas, protože operační systém nemusí načítat knihovny do paměti zvlášť. Aplikace by měla být spuštěna pouze jednou, proto není třeba brát v úvahu situaci, kdy jsou knihovny načítány vícekrát.

Aplikace byla v rámci testování přenositelnosti zdrojových kódů kompilována na několika operačních systémech (viz. tabulka [6.2\)](#page-36-1).

Jedinými odlištnostmi na operačních systémech MSWindows a Linux jsou různé fonty a na operačních systémech Linux problémy se zobrazením vzhledů aplikace. Fonty jsou pro

| Operační systém    | Verze knihovny | Překladač             |
|--------------------|----------------|-----------------------|
| Linux/CentOS 64bit | $Qt-4.5.0$     | GCC 4.2.4             |
| Linux/Fedora 9     | $Qt-4.4.3$     | GCC 4.3.0             |
| Windows XP SP3     | $Qt-4.4.1$     | $GCC\ 3.4.2\ (MinGW)$ |
| Windows XP SP2     | $Qt-4.4.1$     | $GCC\ 4.3.0\ (MinGW)$ |

<span id="page-36-1"></span>Tabulka 6.2: Kompilace na různých operačních systémech

linuxové operační systémy mírně upraveny a přepínání vzhledů je pro překlad na linuxové platformě nedostupné. Vzhledové styly jsou závislé na operačním systému, kde je aplikace spuštěna. Na starších operačních systémech nedochází ke změně ve stylu např. Windows Vista.

# <span id="page-36-0"></span>6.2 Testování uživatelem

Výslednou aplikaci testovali uživatelé několika operačních systémů. Následující tabulka [6.3](#page-36-2) jmenuje použité operační systémy při testování.

<span id="page-36-2"></span>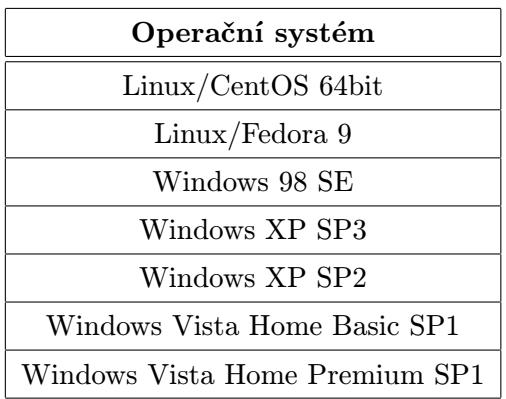

Tabulka 6.3: Operační systémy, na kterých byla aplikace testována

Jelikož je aplikace spustitelná na různých operačních systémech, testy byly dodatečně prováděny také na operačních systémech Linux. V operačním systému Linux je možné pro překlad využít instalačního skriptu, který snižuje v linuxové konzoli pomocné výpisy při překladu.

# <span id="page-37-0"></span>7 Prezentace aplikace

Finální aplikace je prezentována online na webu vytvořením domény druhého řádu na hostiteli <www.webzdarma.cz>. Prezentace je přístupná pod adresou

<http://visitingcard.czweb.org>. Jelikož je aplikace Generátor vizitek multilinguální, je i celá prezentace přepínatelná mezi českým a anglickým jazykem. Pro tento přístup se nabízí použití skriptování na straně serveru, což zajišťuje PHP, jazyky HTML a CSS pro prohlížení a uspořádání prvků na straně klienta.

## <span id="page-37-1"></span>7.1 Skriptování na straně serveru

Na serveru se vyskytují kromě obrázků, pro lepší orientaci, následující PHP soubory.

- $index.php$  generuje úvodní stránku prezentace,
- $\bullet$  *instalation.php* skript vytváří stránku pro popis spuštění na platformách MSWindows a Linux,
- $\bullet$  guide.php soubor vygeneruje průvodce celou aplikací,
- $\bullet$  download.php generuje stránky pro odkazy na stažení aplikace,
- functions.php obsahuje funkce pro generování kódu v HTML, který se opakuje ve všech čtyřech předchozích skriptech. Funkce printMenu tiskne hlavní nabídku a má jeden parametr, který indikuje, který skript se má generovat a poslat klientovi. Jedná se jen o vizuální úpravu, která je viditelná při použití CSS stylů. Poslední funkcí je showSlides, jež generuje kód pro zobrazení obrázků. Parametry jsou pole obsahující cestu k obrázku, nadpis obrázku a textový popis. Dalšími parametry je identifikátor pro kaskádový styl a proměnná pro JavaScript generující výsledný vzhled pro oblast na procházení mezi obrázky,
- *languages.php* ve skriptu je implementováno nastavení jazyka a zajištění změn. Skript nastavuje pro prezentaci cookies<sup>[1](#page-37-2)</sup>. Ze vstupního parametru získaného metodou GET si skript přečte, v jakém jazyce se má text zobrazit. Pokud je tato hodnota rozpoznána, jedná se o jednodušší variantu a cookie je nastaveno. Pokud metoda GET nerozeznala žádný jazyk, skript se snaží přečíst informaci o jazyku právě z cookie. Při neúspěšném čtení informace z cookie se zjišťují dostupné jazyky, ze kterých je vybráno mezi češtinou a angličtinou. Při jakémkoliv neúspěchu je nastavena angličtina. Jazyk, který je nastaven, je uložen do proměnné \$lang,
- <span id="page-37-2"></span>• en.php,  $cs.php - obsahu$ je definice textových polí v dostupných jazycích.

<sup>1</sup>Malé množství dat, která jsou uložena na klientský počítač. Při další návštěvě jsou tato data poslána zpět na server.

# <span id="page-38-0"></span>7.2 Prohlížení na straně klienta

Ze serveru klient obdrží a zobrazí stránky, které obsahují HTML tagy, kaskádové styly a JavaScript. Zobrazení u klienta lze rozdělit na dva hlavní celky, jenž jsou popsány níže:

- celkový vzhled stylový předpis v souboru visitingcard.css popisuje rozložení a vzhled prvků na stránce. Styl je definován primárně pro prohlížeče Firefox, ale je funkční i v prohlížeči Internet Explorer. Rozdíl je patrný u pseudotřídy before, která mezi dva elementy <p> vloží v patičce oddělovací znaménko.
- vzhled prohlížeče obrázků pro prohlížení obrázků ilustrujících situaci popsanou textem je vhodný projekt s volně dostupnými zdrojovými kódy [\[37\]](#page-42-13), jenž je mírně upraven pro dodržení vzhledu v prezentaci, zejména návaznosti barev. Na straně serveru dojde ke zpracování PHP skriptu, který pošle klientovi pole naplněné hodnotami, které při načítání stránky spouští prezentaci obrázků. Dojde k vytvoření objektu třídy showcaseSlideShow, která obsahuje funkce pro inicializaci, zrušení prezentace, posunu mezi snímky, načtení úvodního obrázku při zobrazení stránky, zobrazení nebo skrytí informací o obrázku. Šipky pro posouvání snímků se zobrazují při větším počtu snímků.

Po implementaci této části má prezentace aplikace podobu, kterou můžete vidět na obrázku [7.1.](#page-38-1)

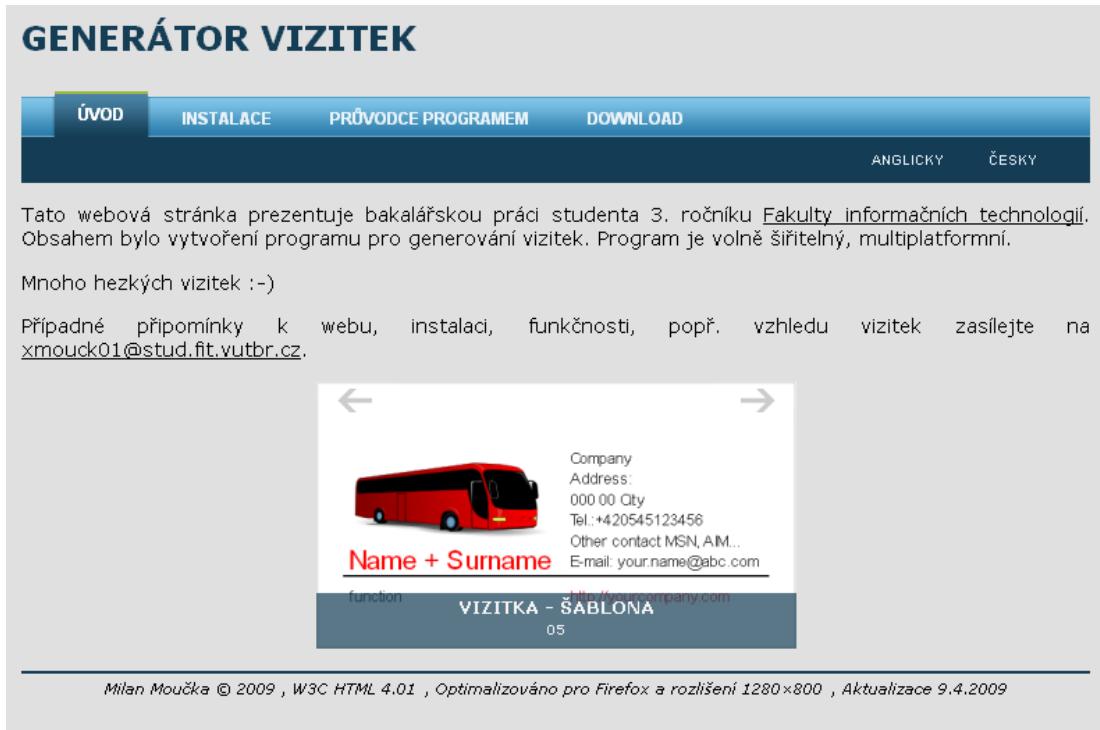

<span id="page-38-1"></span>Obrázek 7.1: Úvodní strana prezentace

# <span id="page-39-0"></span>8 Závěr

Cílem této práce bylo vytvořit aplikaci pro generování vizitek pro prezentaci fyzické nebo právnické osoby. Součástí práce je také zhodnocení volně dostupných aplikací pro vytváření vizitek a zjištění jejich nedostatků. Z analýzy, jež je popsána v kapitole [2,](#page-8-0) vyplynulo řešení, které je implementované v aplikaci. Program umožňuje přenositelnost kódu mezi platformami, přepínání jazyků a změnu formátu papíru pro uložení, výsledný export do vektorového i bitmapového formátu. Program umožňuje tvorbu klasických i méně obvyklých vizitek pomocí šablon, pro jejichž vzhled existují zásady, které jsou popsány v kapitole [3.](#page-18-0) Program také nabízí vytvoření vlastní vizitky s využitím širší nabídky efektů.

Vytvoření uživatelsky přívětivého rozhraní je obsahem kapitoly [4.](#page-22-0) Tvorba aplikací pro uživatele s sebou nese jisté vlastnosti jako jednoduchost a přehlednost aplikace.

V této práci jsou mimojiné v kapitole [5](#page-26-0) popsány stěžejní implementační části. Aplikace je volně dostupná na webu včetně manuálu. V příloze [C](#page-48-0) jsou ukázky vyrendrovaných vizitek.

Jako rozšíření je vhodné aplikaci plně začlenit do webového prohlížeče. Zajímavou alternativou by byla také implementace ukládání rozpracovaných vizitek pro jejich další zpracování v aplikaci.

# Literatura

- <span id="page-40-5"></span>[1] AMF Software: Business Card Software. South Pasadena (USA), [cit. 8. května 2009], [online]. URL <http://www.amfsoftware.com/products/businesscard/>
- <span id="page-40-1"></span>[2] AXIO spol. s. r o.: On-line návrh a objednávka vizitek. Praha 1 (ČR), [cit. 8. května 2009], [online]. URL [http://www.foceni.cz/vyvolani\\_a\\_tisk/vizitky/objednat\\_vizitky/](http://www.foceni.cz/vyvolani_a_tisk/vizitky/objednat_vizitky/)
- <span id="page-40-4"></span>[3] BeLight Software, Ltd: Business Card Composer 4.5.5. Oděsa (Ukrajina), [cit. 8. května 2009], [online]. URL <http://www.belightsoft.com/products/composer/overview.php>
- <span id="page-40-7"></span>[4] Belltech Systems: Advanced Business Card Maker. Issaquah (USA), [cit. 8. května 2009], [online]. URL <http://www.indentsoft.com/download/>
- <span id="page-40-3"></span>[5] CAM Development: Business Card Designer Plus 8. Clay County (USA), [cit. 8. května 2009], [online]. URL [http://www.camdevelopment.com/designer/business\\_card/download.htm](http://www.camdevelopment.com/designer/business_card/download.htm)
- <span id="page-40-6"></span>[6] Elcor Software: Business Card Studio 2.0. Kyjev (Ukrajina), [cit. 8. května 2009], [online]. URL [http://www.elcor.net/bcard\\_more.php](http://www.elcor.net/bcard_more.php)
- <span id="page-40-9"></span>[7] Filip Blažek, Mgr.: Česká a světová typografie na internetu. Praha, (ČR), [cit. 8. května 2009], [online]. URL [http://www.typo.cz/\\_typo/typo-normy-papir.html](http://www.typo.cz/_typo/typo-normy-papir.html)
- <span id="page-40-0"></span>[8] FILIP Media, a.s.: FILIPMEDIA – e-vizitka. Praha 8 (ČR), [cit. 8. května 2009], [online]. URL <http://www.e-vizitka.cz>
- <span id="page-40-8"></span>[9] Králová Jaroslava, PhDr.: Vizitka/navštívenka – významná forma komunikace. [cit. 8. května 2009]: str. 5, [online]. URL <www.upol.cz/uploads/media/VIZITKA.doc>
- <span id="page-40-2"></span>[10] Luvaas Darren: Design your own Business Cards. Redwood City (USA), [cit. 8. května 2009], [online]. URL <http://www.zazzle.com/custom/businesscards?CMPN=SearchYahooBusProfCards>
- <span id="page-41-9"></span>[11] Mandík Kristián, Mgr.: Textury. Šarkan (SR), [cit. 8. května 2009], [online]. URL <http://textury.z7server.com/>
- <span id="page-41-2"></span>[12] Mendelova zemědělská a lesnická univerzita v Brně: Tvorba osobní vizitky. Brno (ČR), [cit. 8. května 2009], [online]. URL <http://www.mendelu.cz/jvs/vizitky.html>
- <span id="page-41-6"></span>[13] Miller Eric: How to Design a Graphic Design Business Card. New York (USA), [cit. 8. května 2009], [online]. URL [http://graphicdesign.about.com/od/howto/a/business\\_cards.htm](http://graphicdesign.about.com/od/howto/a/business_cards.htm)
- <span id="page-41-5"></span>[14] Mojosoft: BusinessCards MX 3.91. Nowy Tomysl (Polsko), [cit. 8. května 2009], [online]. URL <http://www.businesscards-mx.com/>
- <span id="page-41-3"></span>[15] MOO Print Limited: Print Custom Cards. Londýn (Velká Británie), [cit. 8. května 2009], [online]. URL <http://www.moo.com/uploader/?type=businesscard>
- <span id="page-41-0"></span>[16] PeopleForNet: Digitální-vizitka.cz. Praha 5 (ČR), [cit. 8. května 2009], [online]. URL <http://www.digitalni-vizitka.cz/>
- <span id="page-41-13"></span>[17] Phillips Jon: Open Clip Art Library. San Francisco (USA), [cit. 8. května 2009], [online]. URL <http://openclipart.org/>
- <span id="page-41-4"></span>[18] Print-Store GmbH: Visitenkarten. Kaarst/Büttgen (SRN), [cit. 8. května 2009], [online]. URL <http://www.visitenkarten.com/public/vkdocs/vkstart.cfm>
- <span id="page-41-1"></span>[19] PSISCO and Linda Vlčková: vizitka-online. Plzeň (ČR), [cit. 8. května 2009], [online]. URL <http://www.vizitka-online.cz/vizitky.aspx>
- <span id="page-41-8"></span>[20] Qt Software (Trolltech): Global Qt Declarations. Oslo (Norsko), [cit. 8. května 2009], [online]. URL <http://doc.trolltech.com/qtopia4.3/qtglobal.html>
- <span id="page-41-7"></span>[21] Qt Software (Trolltech): QApplication Class Reference. Oslo (Norsko), [cit. 8. května 2009], [online]. URL <http://doc.trolltech.com/4.4/qapplication.html>
- <span id="page-41-10"></span>[22] Qt Software (Trolltech): QGradient Class Reference. Oslo (Norsko), [cit. 8. května 2009], [online]. URL <http://doc.trolltech.com/4.4/qgradient.html>
- <span id="page-41-12"></span>[23] Qt Software (Trolltech): QGraphicsPathItem Class Reference. Oslo (Norsko), [cit. 8. května 2009], [online]. URL <http://doc.trolltech.com/4.4/qgraphicspathitem.html>
- <span id="page-41-11"></span>[24] Qt Software (Trolltech): QGraphicsPolygonItem Class Reference. Oslo (Norsko), [cit. 8. května 2009], [online]. URL <http://doc.trolltech.com/4.4/qgraphicspolygonitem.html>
- <span id="page-42-9"></span>[25] Qt Software (Trolltech): QGraphicsScene Class Reference. Oslo (Norsko), [cit. 8. května 2009], [online]. URL <http://doc.trolltech.com/4.4/qgraphicsscene.html>
- <span id="page-42-11"></span>[26] Qt Software (Trolltech): QGraphicsSvgItem Class Reference. Oslo (Norsko), [cit. 8. května 2009], [online]. URL <http://doc.trolltech.com/4.4/qgraphicssvgitem.html>
- <span id="page-42-12"></span>[27] Qt Software (Trolltech): QGraphicsTextItem Class Reference. Oslo (Norsko), [cit. 8. května 2009], [online]. URL <http://doc.trolltech.com/4.4/qgraphicstextitem.html>
- <span id="page-42-8"></span>[28] Qt Software (Trolltech): QGraphicsView Class Reference. Oslo (Norsko), [cit. 8. května 2009], [online]. URL <http://doc.trolltech.com/4.4/qgraphicsview.html>
- <span id="page-42-7"></span>[29] Qt Software (Trolltech): QListWidget Class Reference. Oslo (Norsko), [cit. 8. května 2009], [online]. URL <http://doc.trolltech.com/4.4/qlistwidget.html>
- <span id="page-42-6"></span>[30] Qt Software (Trolltech): qmake Project Files. Oslo (Norsko), [cit. 8. května 2009], [online]. URL <http://doc.trolltech.com/4.4/qmake-project-files.html>
- <span id="page-42-2"></span>[31] Qt Software (Trolltech): QPrinter Class Reference. Oslo (Norsko), [cit. 8. května 2009], [online]. URL <http://doc.trolltech.com/4.4/qprinter.html>
- <span id="page-42-4"></span>[32] Qt Software (Trolltech):  $Qt - A \ cross-platform application and UI framework. Osto$ (Norsko), [cit. 8. května 2009], [online]. URL <http://www.qtsoftware.com/>
- <span id="page-42-3"></span>[33] Qt Software (Trolltech): QtSvg Module. Oslo (Norsko), [cit. 8. května 2009], [online]. URL <http://doc.trolltech.com/4.4/qtsvg.html>
- <span id="page-42-10"></span>[34] Qt Software (Trolltech): QWidget Class Reference. Oslo (Norsko), [cit. 8. května 2009], [online]. URL <http://doc.trolltech.com/4.4/qwidget.html>
- <span id="page-42-5"></span>[35] Qt Software (Trolltech): Signals and Slots. Oslo (Norsko), [cit. 8. května 2009], [online]. URL <http://doc.trolltech.com/4.4/signalsandslots.html>
- <span id="page-42-1"></span>[36] Roubec Martin: Formix SE – nová verze Vašeho pomocníka. Znojmo (ČR), [cit. 8. května 2009], [online]. URL <http://www.formix.cz/>
- <span id="page-42-13"></span>[37] Schemoul Jonathan: JonDesign's Smooth SlideShow Library. Paříž (Francie), [cit. 8. května 2009], [online]. URL <http://smoothslideshow.jondesign.net/>
- <span id="page-42-0"></span>[38] Smileprint: Business Cards. Norfolk (Velká Británie), [cit. 8. května 2009], [online]. URL <http://www.smileprint.co.uk/>
- <span id="page-43-3"></span>[39] Stone Debie, Jarrett Caroline, Woodroffe Mark, Minocha Shailey: User Interface Design and Evaluation. San Francisco (USA): Morgan Kaufmann Publisher, 2005, ISBN 0-12-088436-4, 669 s.
- <span id="page-43-2"></span>[40] Tailwag Software: Visual Business Cards 4.30. Kyjev (Ukrajina), [cit. 8. května 2009], [online]. URL <http://www.rkssoftware.com/visualbusinesscards/overview.html>
- <span id="page-43-1"></span>[41] TUFaT.com: MyCard 1.1.0. Los Angeles (USA), [cit. 8. května 2009], [online]. URL [http://www.tufat.com/s\\_business\\_card\\_designer.htm](http://www.tufat.com/s_business_card_designer.htm)
- <span id="page-43-0"></span>[42] Urban Michael: logiprint.com Stark im Ausdrück. Ibbenbüren (SRN), [cit. 8. května 2009], [online]. URL [http://www.logiprint.cz/cz/barevna\\_vizitka.html](http://www.logiprint.cz/cz/barevna_vizitka.html)
- <span id="page-43-4"></span>[43] Vijfwinkel Marcel: CGTextures. Rotterdam (Nizozemsko), [cit. 8. května 2009], [online]. URL <http://www.cgtextures.com/>

# Seznam obrázků

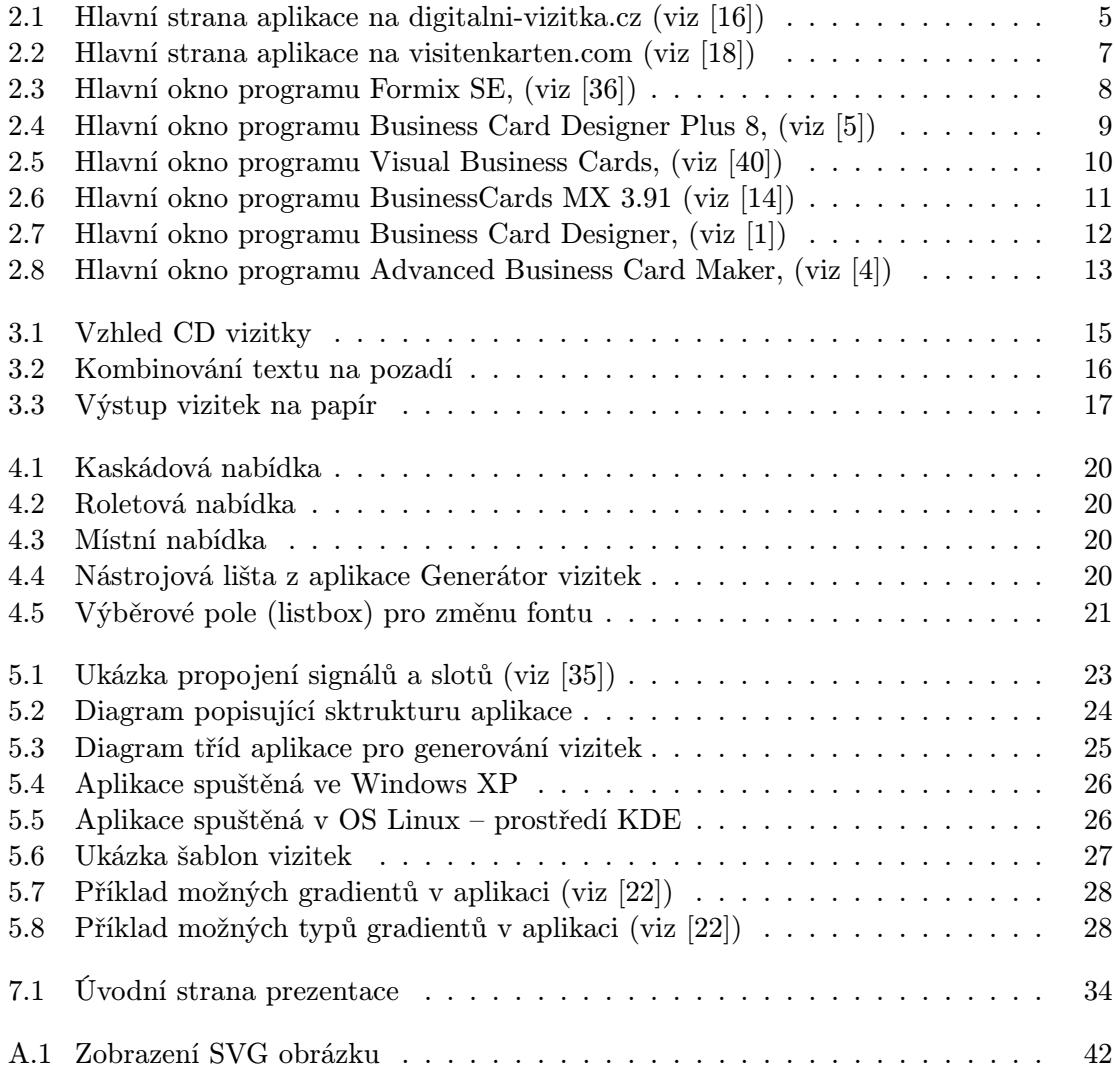

# Seznam tabulek

<span id="page-45-0"></span>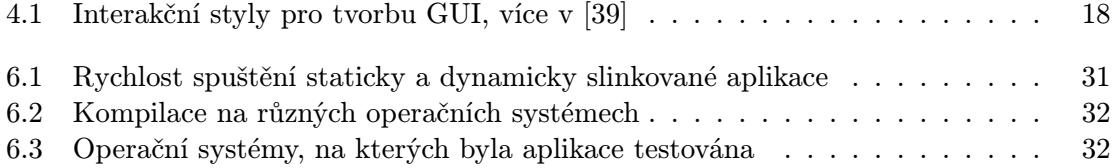

# <span id="page-46-0"></span>Příloha A

# Scalable Vector Graphics

Jedná se o značkovací jazyk, kterým lze popsat vektorovou grafiku, jak ve statické, tak i v interaktivní podobě programově ovladatelné. SVG formát je založený na značkovacím jazyce XML. V současnosti je tento vektorový formát na rozmachu. Webové prohlížeče umožňují zobrazit je buď automaticky nebo lze stáhnout dodatečný plugin. Na webu jsou dostupné celé galerie [\[17\]](#page-41-13) nebo si lze nakreslit vlastní obrázek, a to použitím předem definovaných tagů a identifikátorů. Pro názornost ukázka SVG souboru a vektorového obrázku [A.1:](#page-46-1)

```
\langle ?xm1 version=,,1.0''?>
\leq!DOCTYPE svg PUBLIC , , -//W3C//DTD SVG 1.1//EN''
  ''http://www.w3.org/Graphics/SVG/1.1/DTD/svg11.dtd''>
\langle \text{svg xmlns=},,http://www.w3.org/2000/svg'' width=,,400'' height=,,400''>
  <defs>
    <linearGradient id=,,orange_red''
         x1=, 0\%'' y1=, 0\%'' x2=, 100\%'' y2=, 0\%''>
      <stop offset=,,0%" style=,,stop-color:#ffff00; stop-opacity:1"'/>
      \langlestop offset=,,100%'' style=,,stop-color:#ff0000; stop-opacity:1''/>
    </linearGradient>
  </defs>
  \text{erect } x = 1, 10'' y=, 50'' width=, 150'' height=, 150'' rx=, 10''
    style=,,fill:url(#orange_red); stroke:#0000ff; stroke-width:3px;''
    transform = , \text{rotate}(-45 80 80)'' />
\langlesvg>
```
<span id="page-46-1"></span>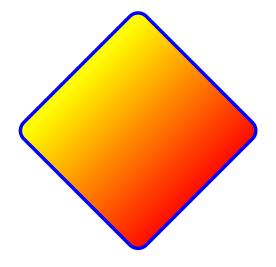

Obrázek A.1: Zobrazení SVG obrázku

# <span id="page-47-0"></span>Příloha B

# Obsah CD

Na přiloženém kompaktním disku jsou v adresářích přiloženy soubory:

- adresář  $app$  spustitelný soubor pro MS Windows a archiv pro OS Linux,
- adresář  $examples -$  soubory se vzorovým výstupem aplikace,
- adresář sources obsahuje podadresáře:
	- adresář presentation zahrnuje kompletní strukturu adresářů a souborů pro prezentaci na webu včetně zdrojových souborů a obrázků. V adresáři archives je archiv se spustitelným souborem a archiv se soubory potřebnými pro překlad,
	- adresář sourcecode adresář se zdrojovými soubory obsahuje:
		- ∗ adresář VisitingCard složka se všemi zdrojovými soubory a dalšími podadresáři obsahující obrázky (ikony, textury, vektorové obrázky) potřebné pro aplikaci,
		- ∗ soubor install.sh skript pro jednodušší překlad na operačních systémech Linux,
	- adresář  $the \sin \theta$  obsahuje zdrojové soubory pro překlad technické zprávy v L<sup>A</sup>T<sub>E</sub>Xu,
- soubor bachelor\_thesis.pdf technická zpráva v PDF dokumentu.

# <span id="page-48-0"></span>Příloha C

# Výsledný dokument

Příklady výstupů, které byly vygenerovány aplikací Generátor vizitek.

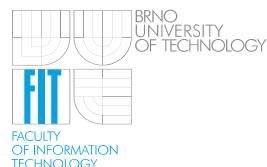

#### Milan Moučka student

Tel.:+420545123456

http://www.fit.vutbr.cz

E-mail: xmouck01@stud.fit.vutbr.cz 612 66 Brno

Adresa: Božetěchova 2 Fakulta Informačních technologií Vysoké učení technické v Brně

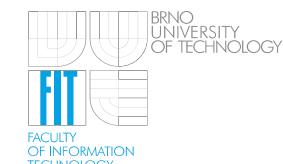

#### Milan Moučka student

Tel.:+420545123456

http://www.fit.vutbr.cz

E-mail: xmouck01@stud.fit.vutbr.cz 612 66 Brno

Adresa: Božetěchova 2 Fakulta Informačních technologií Vysoké učení technické v Brně

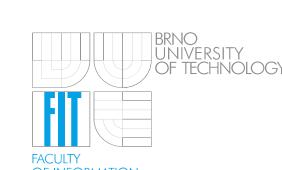

Fakulta Informačních technologií Vysoké učení technické v Brně

Milan Moučka

Tel.:+420545123456

student

http://www.fit.vutbr.cz

E-mail: xmouck01@stud.fit.vutbr.cz 612 66 Brno

:<br>: INFORMATION<br>::HNOLOGY

Fakulta Informačních technologií Vysoké učení technické v Brně

Adresa: Božetěchova 2

Adresa: Božetěchova 2

#### Milan Moučka

student Tel.:+420545123456

http://www.fit.vutbr.cz

E-mail: xmouck01@stud.fit.vutbr.cz 612 66 Brno

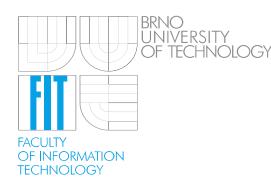

#### Milan Moučka student

Tel.:+420545123456

http://www.fit.vutbr.cz

Adresa: Fakulta Informačních technologií Vysoké učení technické v Brně

Božetěchova 2 E-mail: xmouck01@stud.fit.vutbr.cz 612 66 Brno

#### Milan Moučka student

Tel.:+420545123456

http://www.fit.vutbr.cz

Milan Moučka

Tel.:+420545123456

http://www.fit.vutbr.cz

student

E-mail: xmouck01@stud.fit.vutbr.cz 612 66 Brno

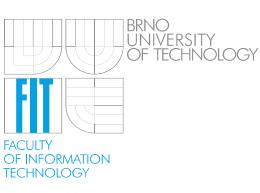

Adresa: Božetěchova 2 Fakulta Informačních technologií Vysoké učení technické v Brně

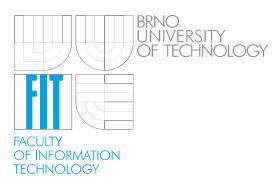

Adresa: Božetěchova 2 E-mail: xmouck01@stud.fit.vutbr.cz 612 66 Brno Fakulta Informačních technologií Vysoké učení technické v Brně

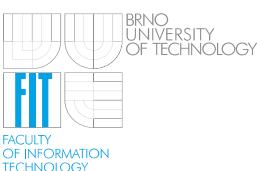

Milan Moučka student

Tel.:+420545123456

http://www.fit.vutbr.cz

Milan Moučka

Tel.:+420545123456

http://www.fit.vutbr.cz

student

E-mail: xmouck01@stud.fit.vutbr.cz 612 66 Brno

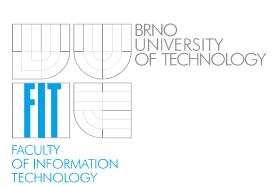

Fakulta Informačních technologií

Vysoké učení technické v Brně

Adresa: Božetěchova 2 E-mail: xmouck01@stud.fit.vutbr.cz 612 66 Brno

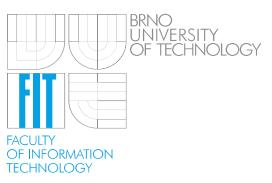

Fakulta Informačních technologií Vysoké učení technické v Brně

Adresa: Božetěchova 2

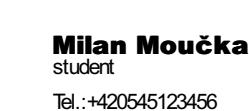

http://www.fit.vutbr.cz

E-mail: xmouck01@stud.fit.vutbr.cz 612 66 Brno

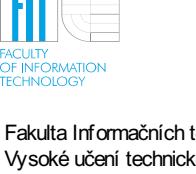

Adresa: Fakulta Informačních technologií Vysoké učení technické v Brně

Božetěchova 2

#### Milan Moučka student

Fakulta informačních technologií Vysoké učení technické v Brně Adresa: Božetěchova 2, Brno Tel.:+420545123456 xmouck01@stud.fit.vutbr.cz http://www.fit.vutbr.cz

#### Milan Moučka student

Fakulta informačních technologií Vysoké učení technické v Brně Adresa: Božetěchova 2, Brno Tel.:+420545123456 xmouck01@stud.fit.vutbr.cz http://www.fit.vutbr.cz

## Milan Moučka

student

Fakulta informačních technologií Vysoké učení technické v Brně Adresa: Božetěchova 2, Brno Tel.:+420545123456 xmouck01@stud.fit.vutbr.cz http://www.fit.vutbr.cz

#### Milan Moučka student

Fakulta informačních technologií Vysoké učení technické v Brně Adresa: Božetěchova 2, Brno Tel.:+420545123456 xmouck01@stud.fit.vutbr.cz

http://www.fit.vutbr.cz

Milan Moučka student

Fakulta informačních technologií Vysoké učení technické v Brně Adresa: Božetěchova 2, Brno Tel.:+420545123456 xmouck01@stud.fit.vutbr.cz http://www.fit.vutbr.cz

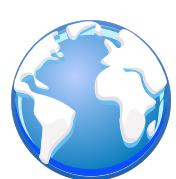

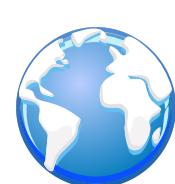

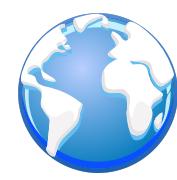

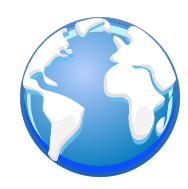

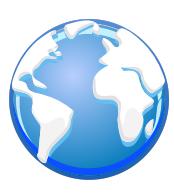

Milan Moučka student

Fakulta informačních technologií Vysoké učení technické v Brně Adresa: Božetěchova 2, Brno Tel.:+420545123456 xmouck01@stud.fit.vutbr.cz http://www.fit.vutbr.cz

#### Milan Moučka student

Fakulta informačních technologií Vysoké učení technické v Brně Adresa: Božetěchova 2, Brno Tel.:+420545123456 xmouck01@stud.fit.vutbr.cz http://www.fit.vutbr.cz

## Milan Moučka

student

Fakulta informačních technologií Vysoké učení technické v Brně Adresa: Božetěchova 2, Brno Tel.:+420545123456 xmouck01@stud.fit.vutbr.cz http://www.fit.vutbr.cz

Milan Moučka student

Fakulta informačních technologií Vysoké učení technické v Brně Adresa: Božetěchova 2, Brno Tel.:+420545123456 xmouck01@stud.fit.vutbr.cz http://www.fit.vutbr.cz

Milan Moučka student

Fakulta informačních technologií Vysoké učení technické v Brně Adresa: Božetěchova 2, Brno Tel.:+420545123456 xmouck01@stud.fit.vutbr.cz http://www.fit.vutbr.cz

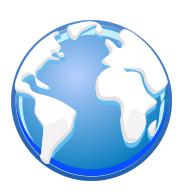

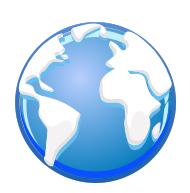

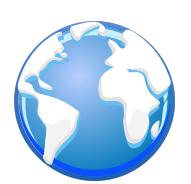

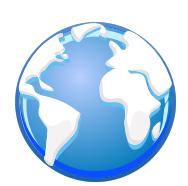

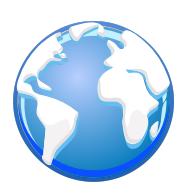

#### student Milan Moučka

### Fakulta informačních technologií

Tel.:+420545123456 xmouck01@stud.fit.vutbr.cz Božetěchova 2, Brno http://www.fit.vutbr.cz Adresa:

#### student Milan Moučka

### Fakulta informačních technologií

Tel.:+420545123456 xmouck01@stud.fit.vutbr.cz Božetěchova 2, Brno http://www.fit.vutbr.cz Adresa:

#### student Milan Moučka

## Fakulta informačních technologií

Tel.:+420545123456 xmouck01@stud.fit.vutbr.cz Božetěchova 2, Brno http://www.fit.vutbr.cz Adresa:

### student Milan Moučka

#### Fakulta informačních technologií

Tel.:+420545123456 xmouck01@stud.fit.vutbr.cz Božetěchova 2, Brno http://www.fit.vutbr.cz Adresa:

### student Milan Moučka

#### Fakulta informačních technologií

Tel.:+420545123456 xmouck01@stud.fit.vutbr.cz Božetěchova 2, Brno http://www.fit.vutbr.cz Adresa:

#### student Milan Moučka

### Fakulta informačních technologií

Tel.:+420545123456 xmouck01@stud.fit.vutbr.cz Božetěchova 2, Brno http://www.fit.vutbr.cz Adresa:

#### student Milan Moučka

### Fakulta informačních technologií

Tel.:+420545123456 xmouck01@stud.fit.vutbr.cz Božetěchova 2, Brno http://www.fit.vutbr.cz Adresa:

### student Milan Moučka

## Fakulta informačních technologií

Tel.:+420545123456 xmouck01@stud.fit.vutbr.cz Božetěchova 2, Brno http://www.fit.vutbr.cz Adresa:

### Milan Moučka student

### Fakulta informačních technologií

Tel.:+420545123456 xmouck01@stud.fit.vutbr.cz Božetěchova 2, Brno http://www.fit.vutbr.cz Adresa:

### Milan Moučka student

### Fakulta informačních technologií

Tel.:+420545123456 xmouck01@stud.fit.vutbr.cz Božetěchova 2, Brnohttp://www.fit.vutbr.cz Adresa: